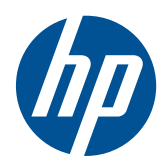

# Sådan kommer du i gang

HP Mini

© Copyright 2010 Hewlett-Packard Development Company, L.P.

Microsoft og Windows er amerikanskregistrerede varemærker tilhørende Microsoft Corporation. SD-logoet er et varemærke tilhørende dets indehaver.

Oplysningerne indeholdt heri kan ændres uden varsel. De eneste garantier for HP's produkter og serviceydelser er angivet i de udtrykkelige garantierklæringer, der følger med sådanne produkter og serviceydelser. Intet heri må fortolkes som udgørende en yderligere garanti. HP er ikke erstatningspligtig i tilfælde af tekniske unøjagtigheder eller typografiske fejl eller manglende oplysninger i denne vejledning.

Anden udgave: August 2010

Dokumentets bestillingsnummer: 616943-082

#### **Produktbemærkning**

Denne vejledning beskriver funktioner, der er fælles for de fleste modeller. Nogle funktioner er muligvis ikke tilgængelige på din computer.

#### **Vilkår vedrørende software**

Når du installerer, kopierer, downloader eller på anden vis bruger de softwareprodukter, der er forudinstalleret på denne computer, indvilliger du i at være bundet af betingelserne i HP's slutbrugerlicensaftale (EULA). Hvis du ikke accepterer disse licensvilkår, er din eneste beføjelse at returnere hele det ubrugte produkt (hardware og software) inden for 14 dage mod en refundering, der er underlagt refunderingspolitikken for det sted, hvor du har købt produktet.

For yderligere oplysninger eller anmodning om en fuldstændig refundering af computeren, bedes du kontakte det lokale salgssted (sælgeren).

## **Sikkerhedsadvarsel**

**ADVARSEL!** For at mindske risikoen for varmerelaterede skader eller overophedning af computeren må du ikke placere den direkte i skødet eller blokere ventilationsåbningerne. Du må kun bruge computeren på en hård, plan overflade. Sørg for, at luftstrømmen ikke blokeres af en anden hård overflade, f.eks. en tilstødende printer, eller af en blød overflade f.eks. puder, tæpper eller beklædning. Du må heller ikke lade vekselstrømsadapteren komme i kontakt med huden eller en blød overflade, som puder, tæpper eller tøj under drift. Computeren og vekselstrømsadapteren overholder temperaturgrænserne for brugertilgængelige overflader som defineret af International Standard for Safety of Information Technology Equipment (IEC 60950).

# **Indholdsfortegnelse**

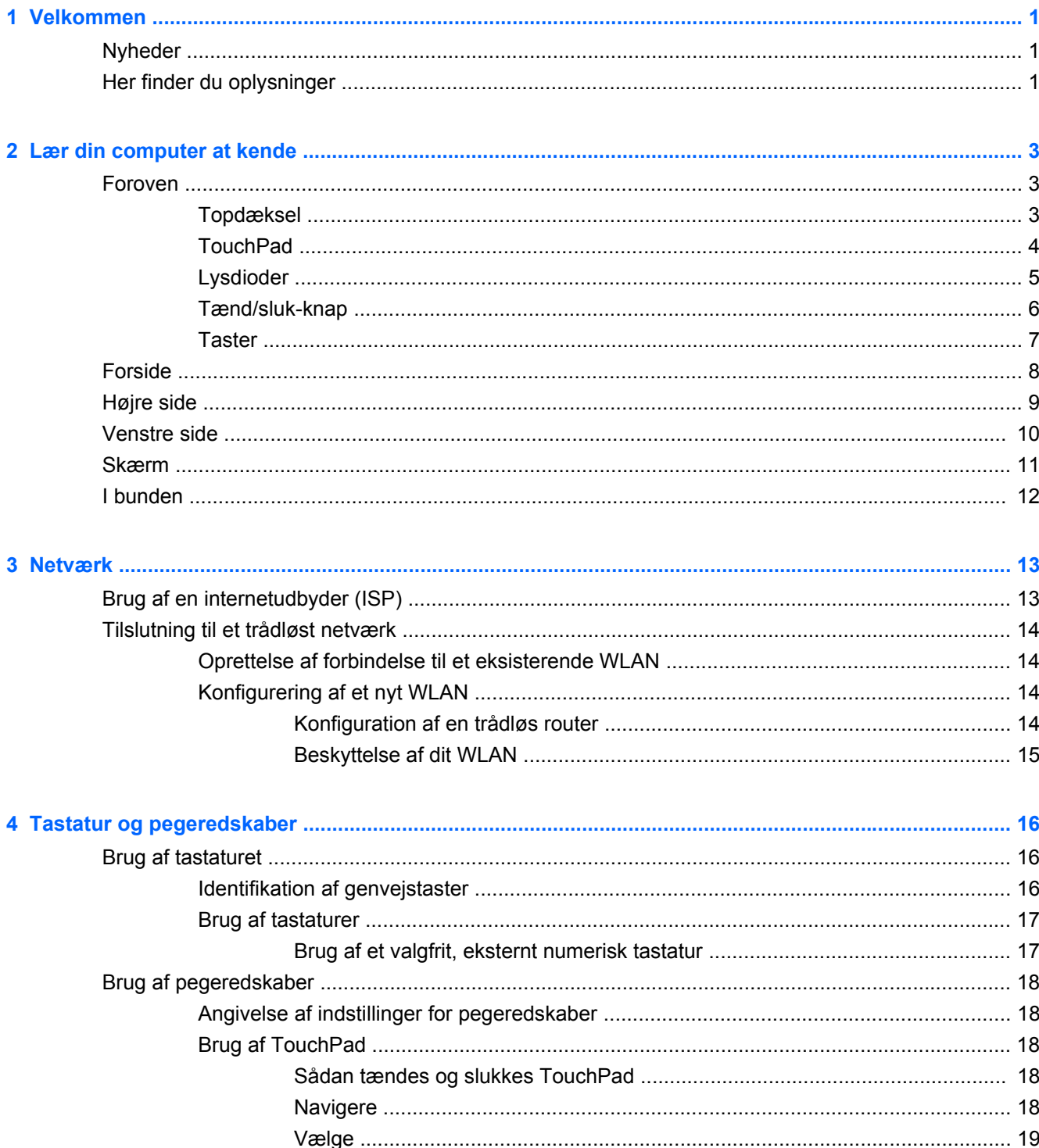

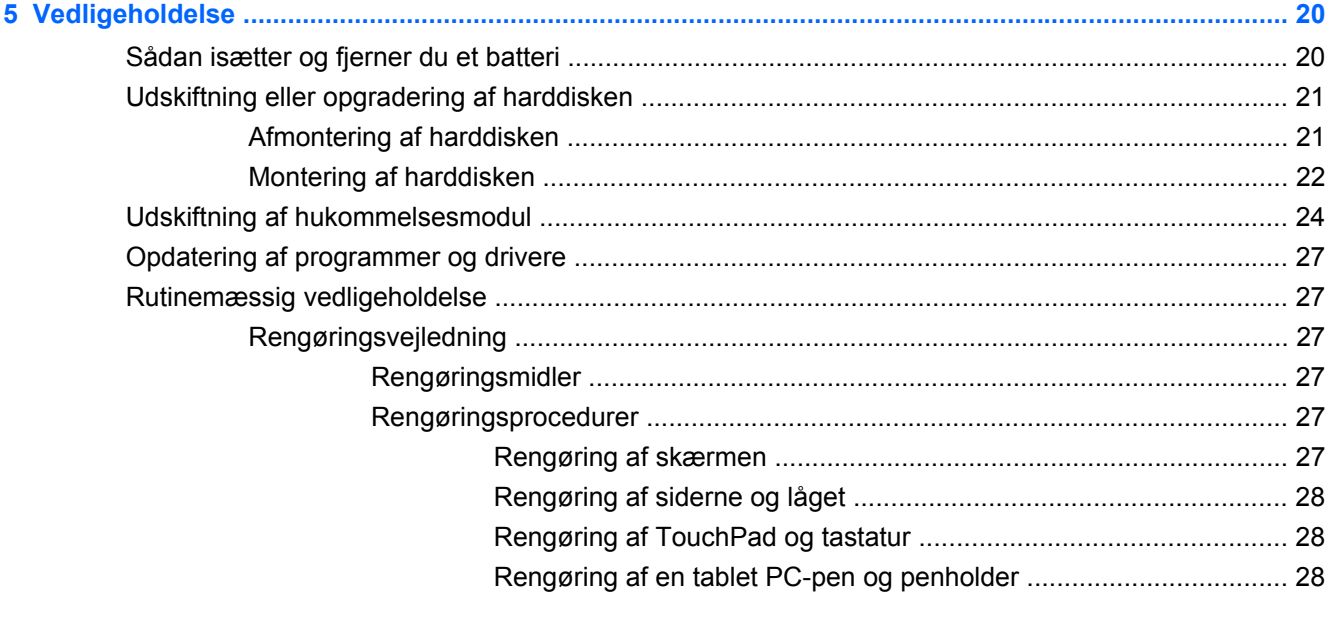

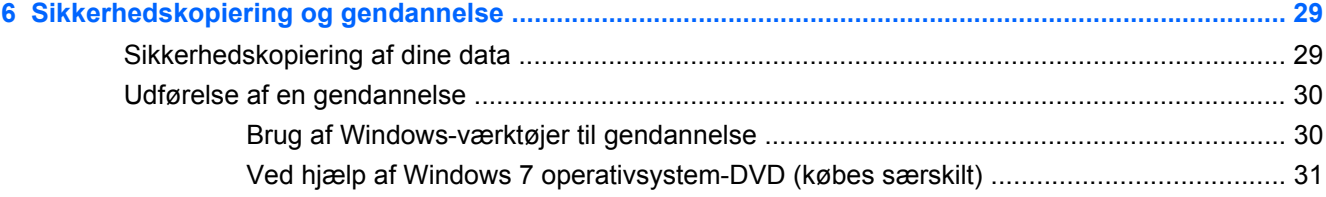

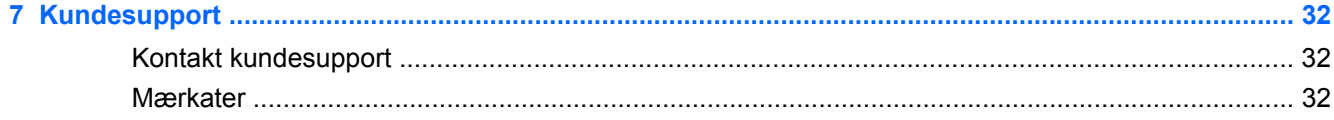

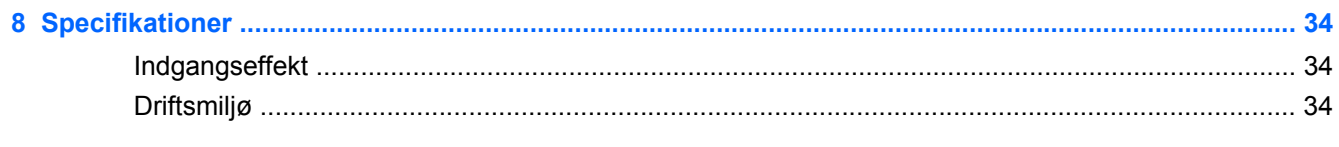

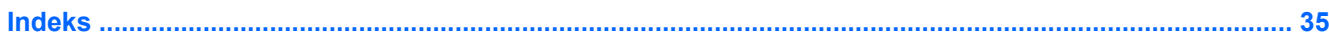

# <span id="page-6-0"></span>**1 Velkommen**

- **Nyheder**
- Her finder du oplysninger

Efter at du har opsat og registreret computeren, er det vigtigt at du følger nedenstående fremgangsmåde:

- **Opret forbindelse til internettet** Opsæt dit trådløse eller fastkoblede netværk, så du kan oprette forbindelse til internettet. Yderligere oplysninger finder du i [Netværk på side 13](#page-18-0).
- **Opdatér din antivirussoftware** Beskyt computeren imod skader forårsaget af virus. Softwaren er forudinstalleret på computeren og indeholder et begrænset abonnement på gratis opdateringer. Yderligere oplysninger finder du i HP Notebook-referencevejledning. Oplysninger om adgang til denne vejledning finder du i Her finder du oplysninger på side 1.
- **Lær din computer at kende** Få oplysninger om din computers funktioner. Se [Lær din](#page-8-0) [computer at kende på side 3](#page-8-0) og [Tastatur og pegeredskaber på side 16](#page-21-0) for yderligere oplysninger.
- **Opret diske med systemafbildning** Forbered gendannelse af operativsystemet og softwaren til fabriksindstillingerne i tilfælde af systemfejl eller ustabilitet. Se [Sikkerhedskopiering og](#page-34-0) [gendannelse på side 29](#page-34-0) for at få anvisninger.
- **Find installeret software** Få adgang til en liste over software, der er forudinstalleret på computeren. Vælg **Start > Alle programmer**. Oplysninger om brug af den software, som fulgte med computeren, finder du i softwareproducentens anvisninger, som evt. findes i softwaren eller på producentens websted.

# **Nyheder**

Det spildbestandige tastatur og det holdbare plastikkabinet er udviklet med begyndercomputeren i tankerne.

# **Her finder du oplysninger**

Computeren leveres med flere ressourcer, så du kan udføre forskellige opgaver.

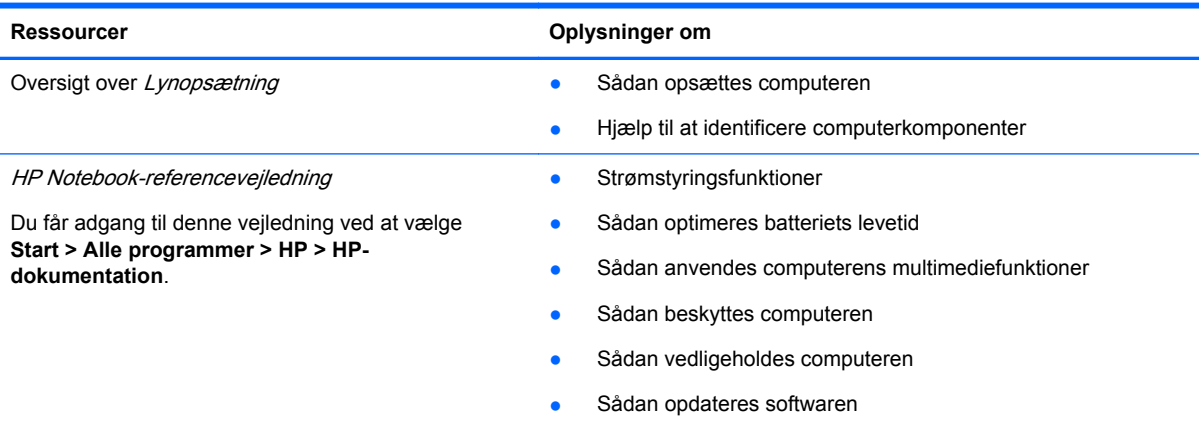

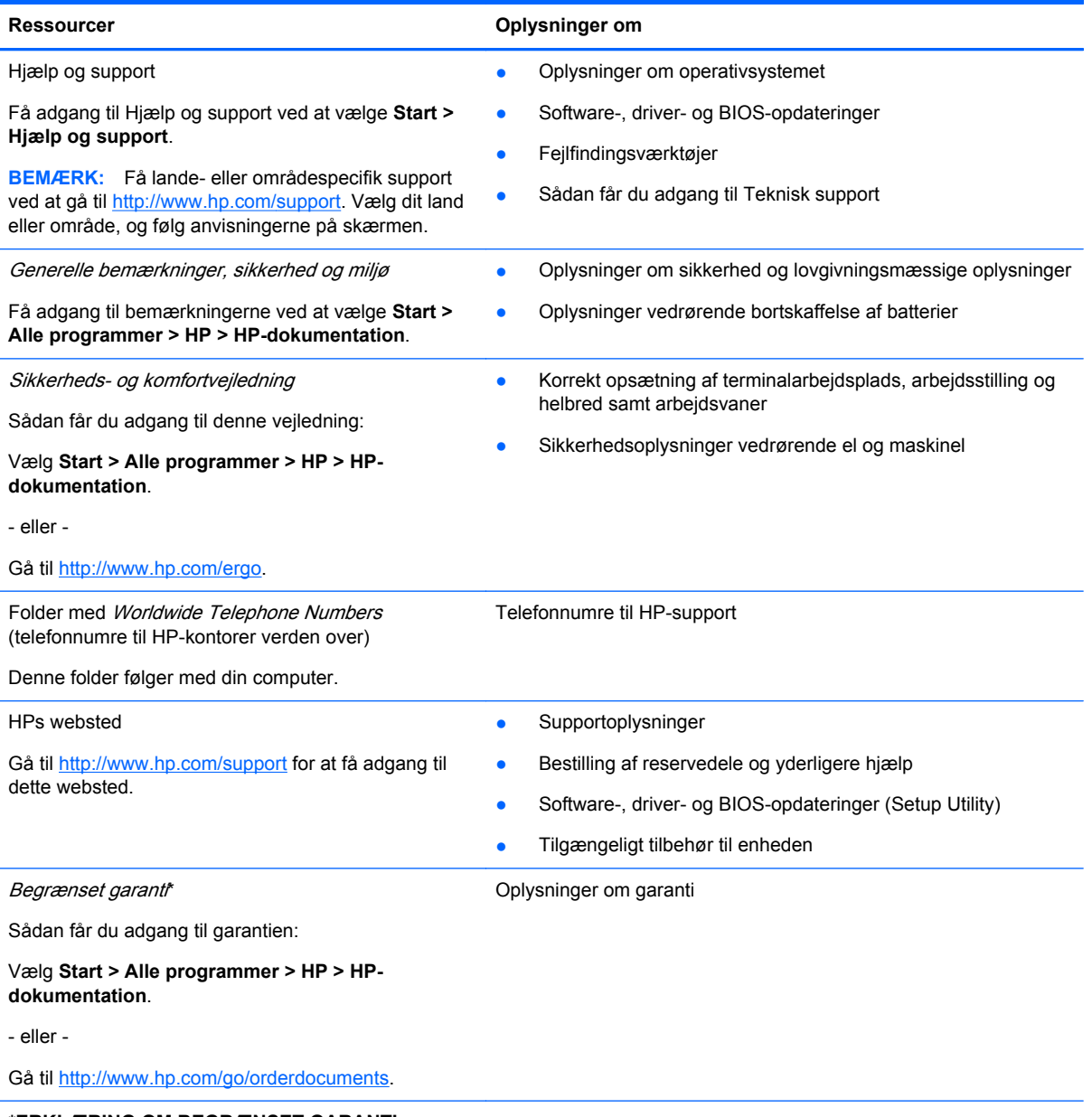

#### **\*ERKLÆRING OM BEGRÆNSET GARANTI**

Du kan finde netop den begrænsede HP-garanti, som gælder for dit produkt, sammen med de elektroniske vejledninger på din computer og/eller på den cd/dvd, der fulgte med i kassen. For nogle lande/områders vedkommende er der vedlagt en trykt begrænset HP-garanti i kassen. I lande/områder, hvor garantien ikke følger med i trykt format, kan du rekvirere en trykt kopi fra<http://www.hp.com/go/orderdocuments> eller skrive til:

- **Nordamerika**: Hewlett-Packard, MS POD, 11311 Chinden Blvd, Boise, ID 83714, USA
- **Europa, Mellemøsten, Afrika**: Hewlett-Packard, POD, Via G. Di Vittorio, 9, 20063, Cernusco s/Naviglio (MI), Italien
- **Asien og Stillehavsområdet**: Hewlett-Packard, POD, P.O. Box 200, Alexandra Post Office, Singapore 911507

Anfør produktnummeret, garantiperioden (se etiketten med serienummeret), navnet og postadressen.

**BEMÆRK:** Dette produkt er et uddannelsesværktøj og ikke et legetøj. Brugere under 10 år skal overvåges af en voksen ved brug af denne computer, især for sikker og korrekt håndtering af strømforsyning, batteri og strømledning.

# <span id="page-8-0"></span>**2 Lær din computer at kende**

- **Foroven**
- **[Forside](#page-13-0)**
- [Højre side](#page-14-0)
- **[Venstre side](#page-15-0)**
- **[Skærm](#page-16-0)**
- [I bunden](#page-17-0)

# **Foroven**

# **Topdæksel**

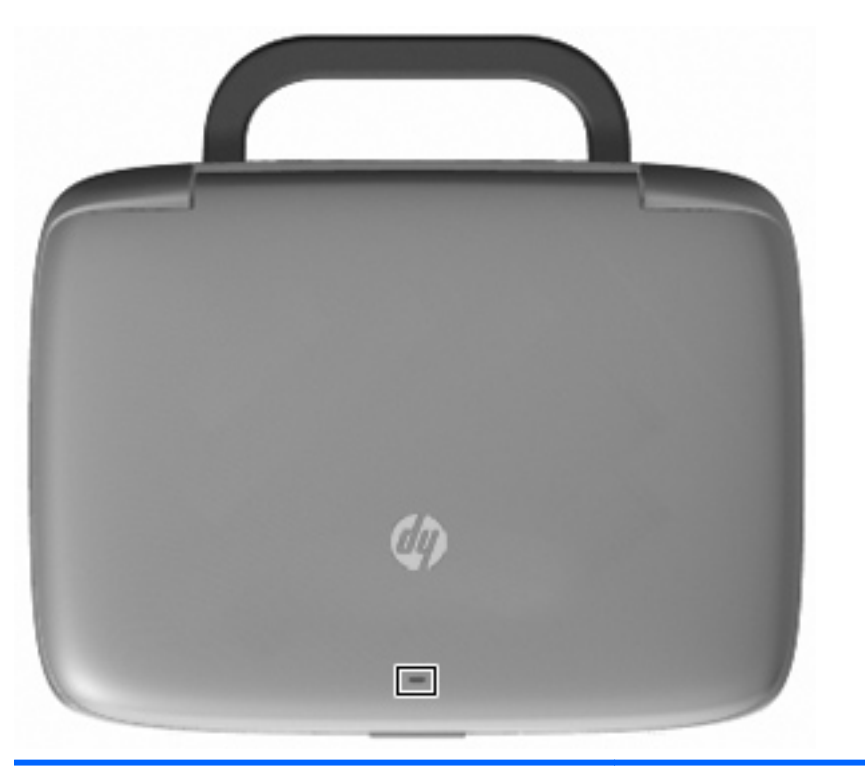

#### Komponent **Beskrivelse**

Lampe for netværksaktivitet Slukket: Alle netværksfunktioner er slået fra.

Lyser: Computeren har forbindelse til et kablet netværk eller en integreret trådløs enhed, f.eks. en WLAN-enhed (trådløst lokalt netværk).

## <span id="page-9-0"></span>**TouchPad**

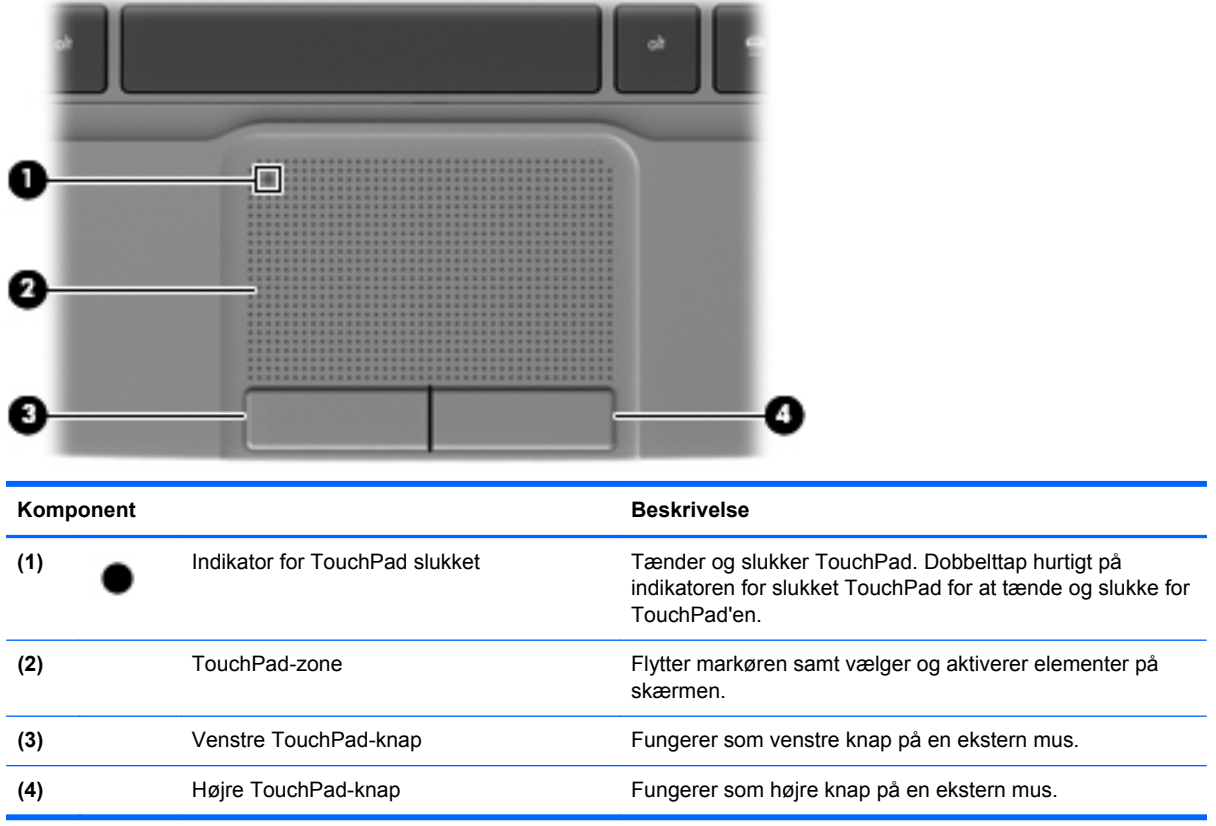

# <span id="page-10-0"></span>**Lysdioder**

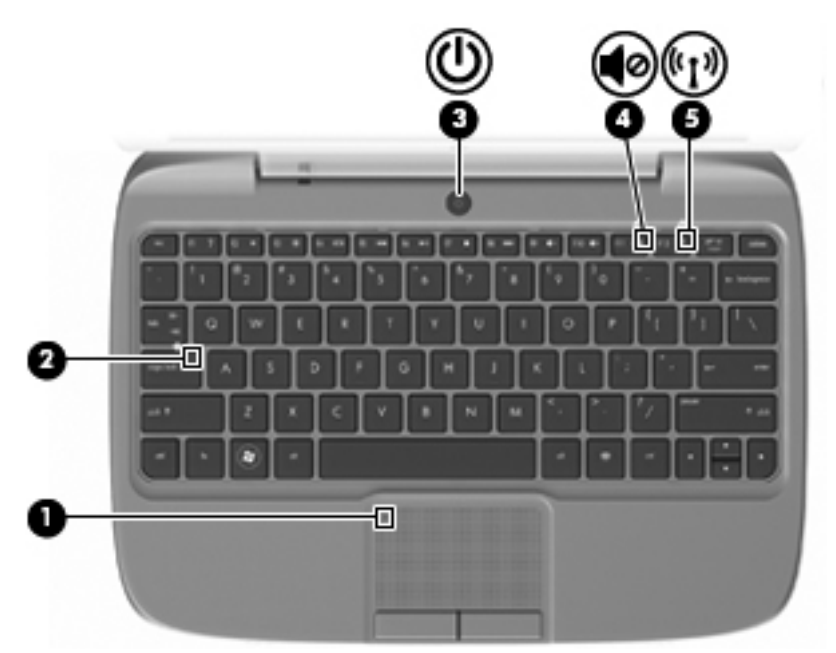

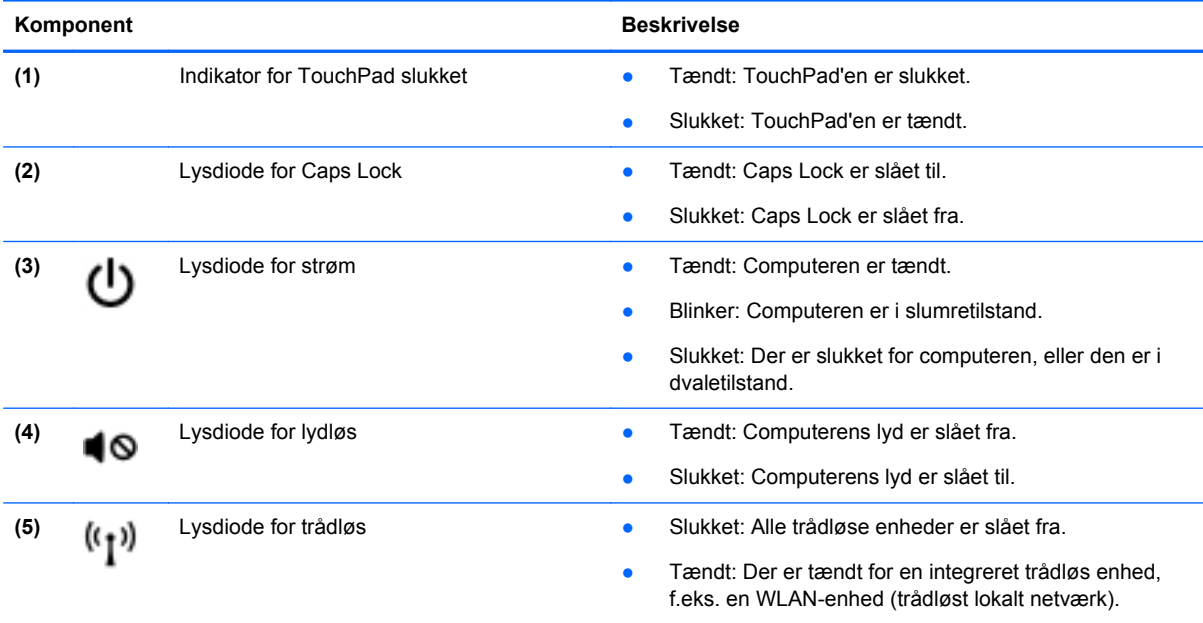

## <span id="page-11-0"></span>**Tænd/sluk-knap**

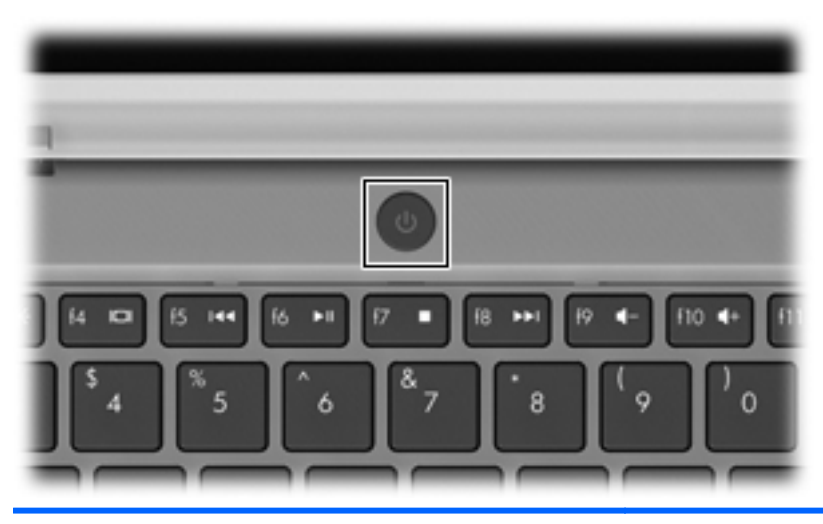

#### Komponent **Beskrivelse** Tænd/sluk-knap **best er når en stukket**, skal du trykke på knappen (ب for at tænde den. ● Når computeren er tændt, skal du trykke kortvarigt på knappen for at starte slumretilstand. ● Når computeren er i slumretilstand, skal du trykke kortvarigt på knappen for at afslutte slumretilstand. ● Når computeren er i dvaletilstand, skal du trykke kortvarigt på knappen for at afslutte dvaletilstand. Hvis computeren ikke længere reagerer, og Windows® procedurerne for lukning ikke kan anvendes, skal du holde tænd/sluk-knappen inde i mindst fem sekunder for at slukke computeren. Vælg **Start > Kontrolpanel > System og sikkerhed > Strømstyring**, eller se HP Notebook-referencevejledning, hvis du vil vide mere om strømindstillingerne.

## <span id="page-12-0"></span>**Taster**

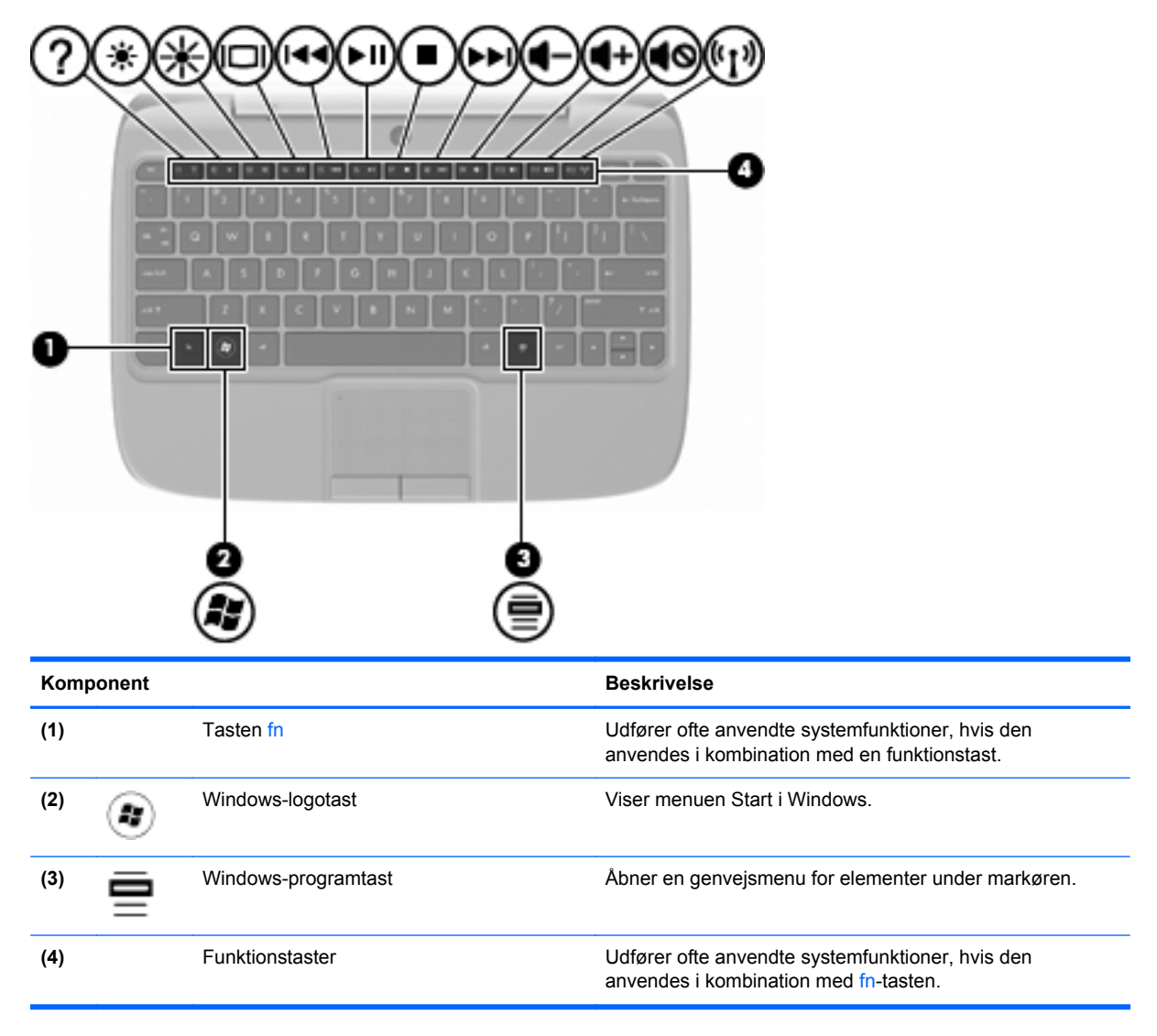

# <span id="page-13-0"></span>**Forside**

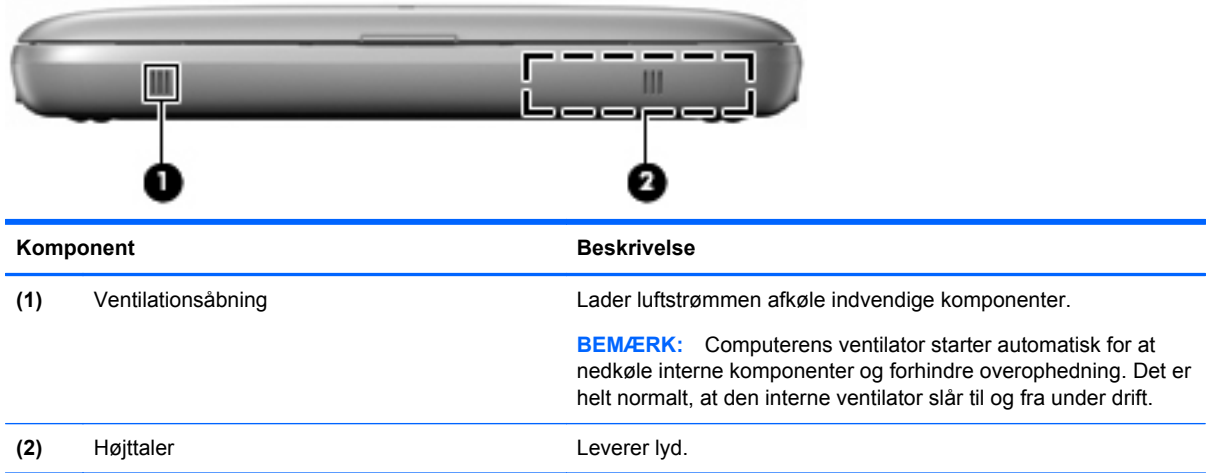

# <span id="page-14-0"></span>**Højre side**

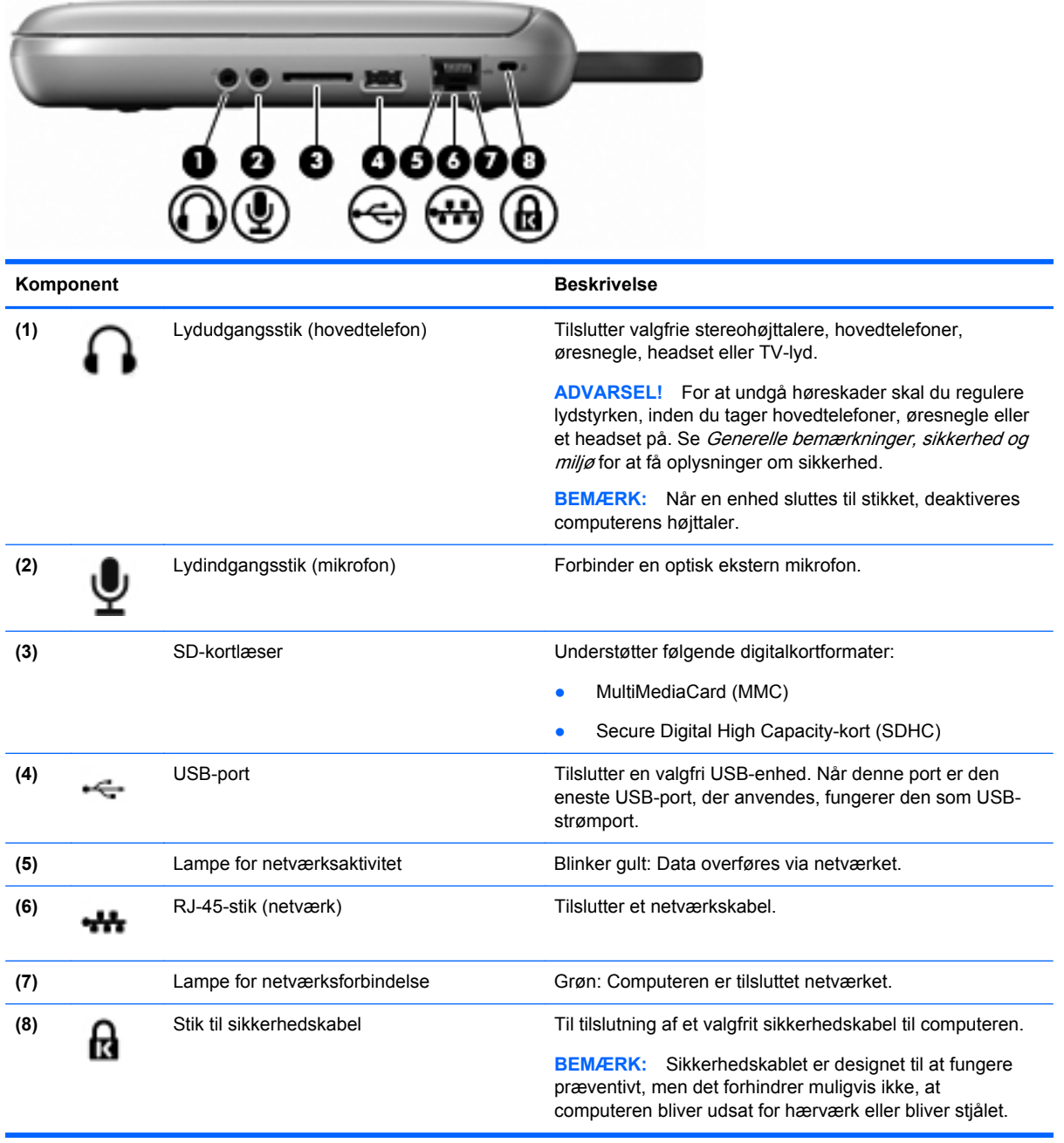

# <span id="page-15-0"></span>**Venstre side**

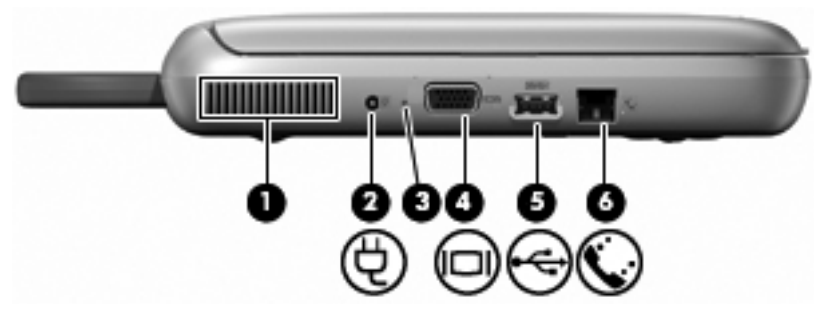

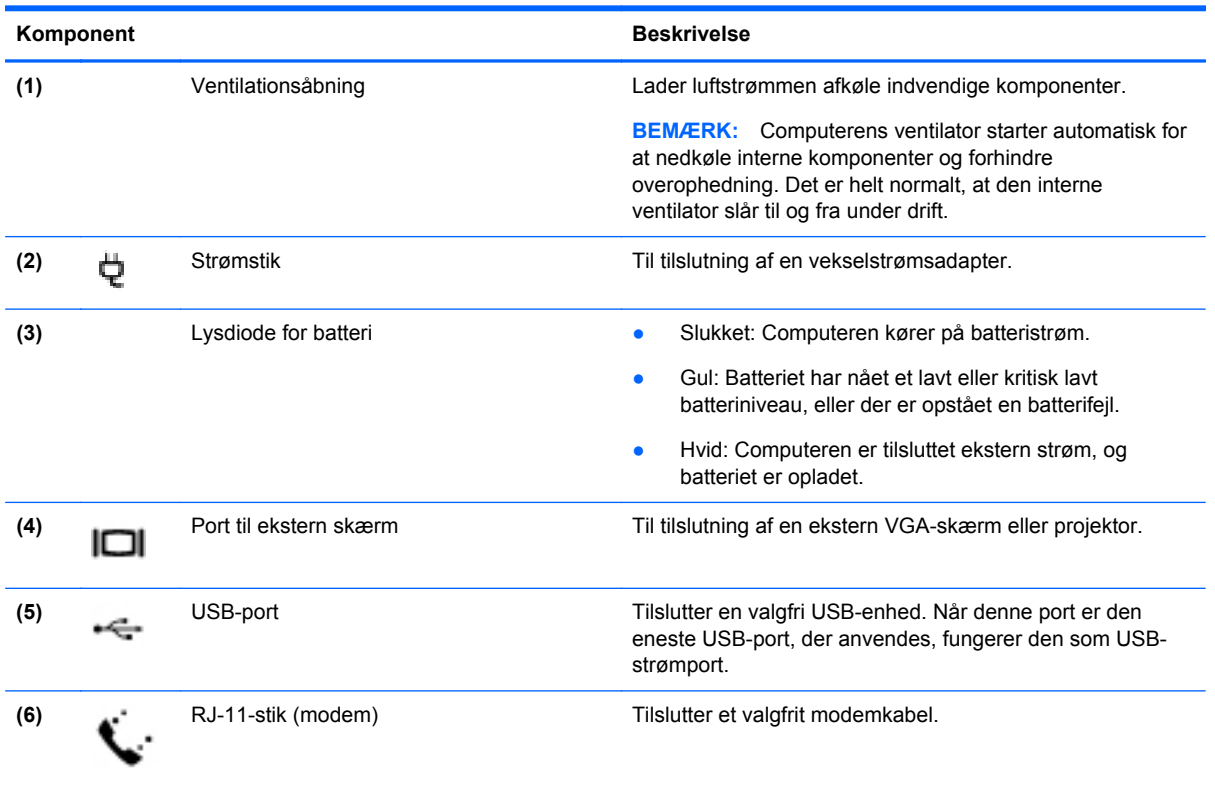

# <span id="page-16-0"></span>**Skærm**

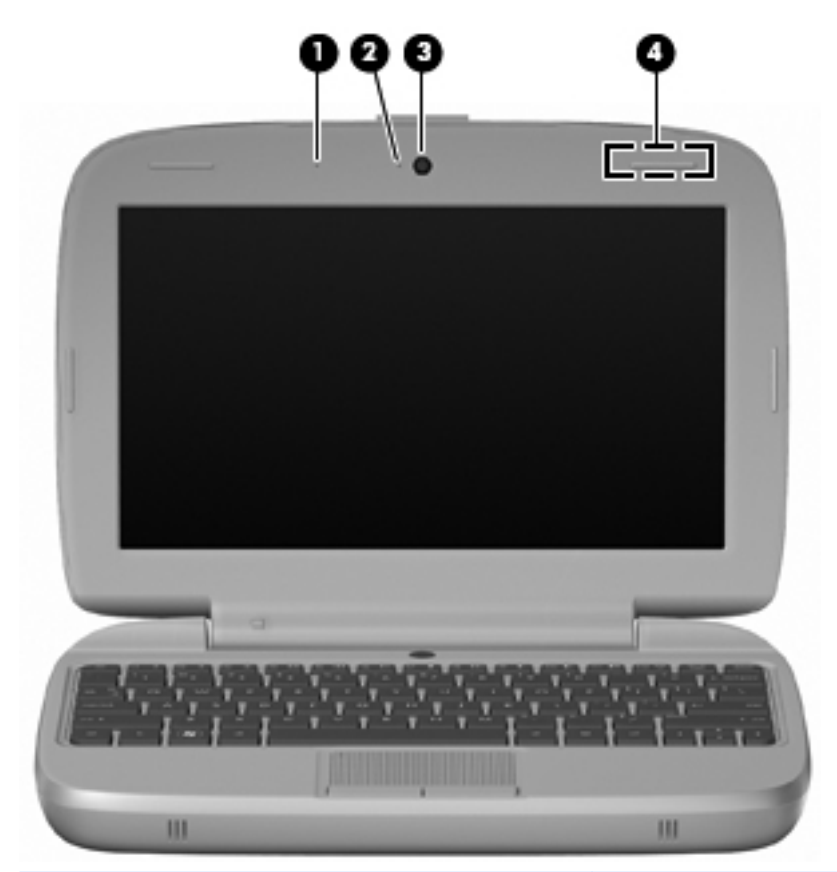

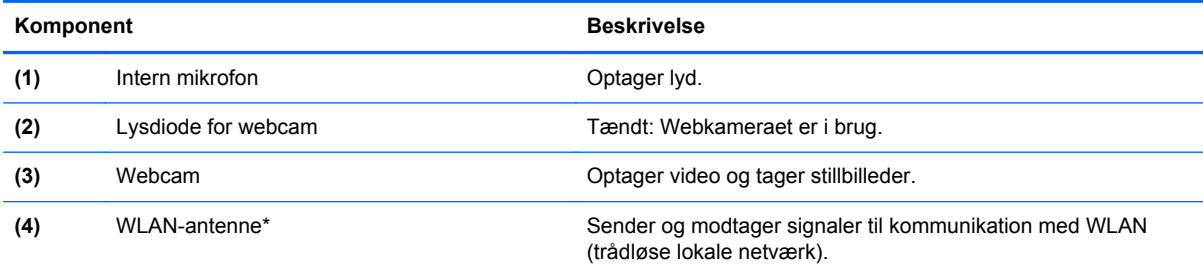

\*Antennen er ikke synlig udvendigt på computeren. Hvis du vil opnå en optimal transmission, skal områderne umiddelbart omkring antennen holdes fri fra forhindringer. Se afsnittet for det land/område, hvor du bor, i vejledningen Generelle *bemærkninger, sikkerhed og miljø*, hvis du ønsker oplysninger om bestemmelser vedrørende trådløs kommunikation. Få adgang til bemærkningerne ved at vælge **Start > Alle programmer > HP > HP-dokumentation**.

# <span id="page-17-0"></span>**I bunden**

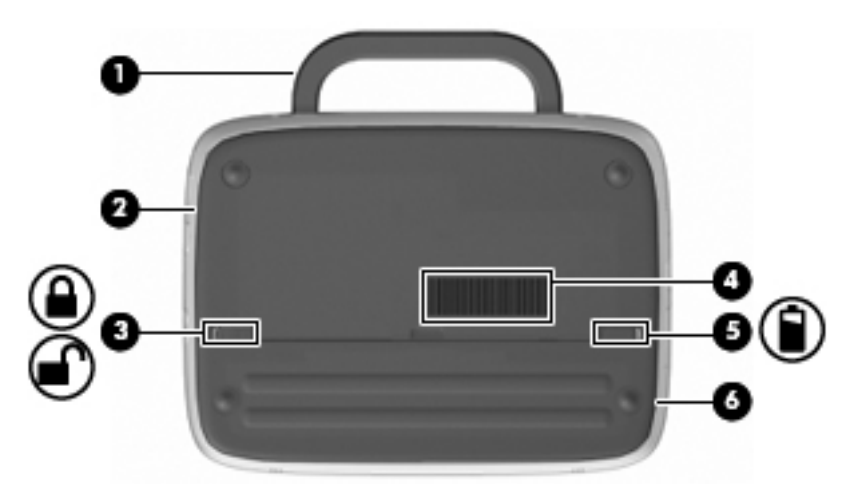

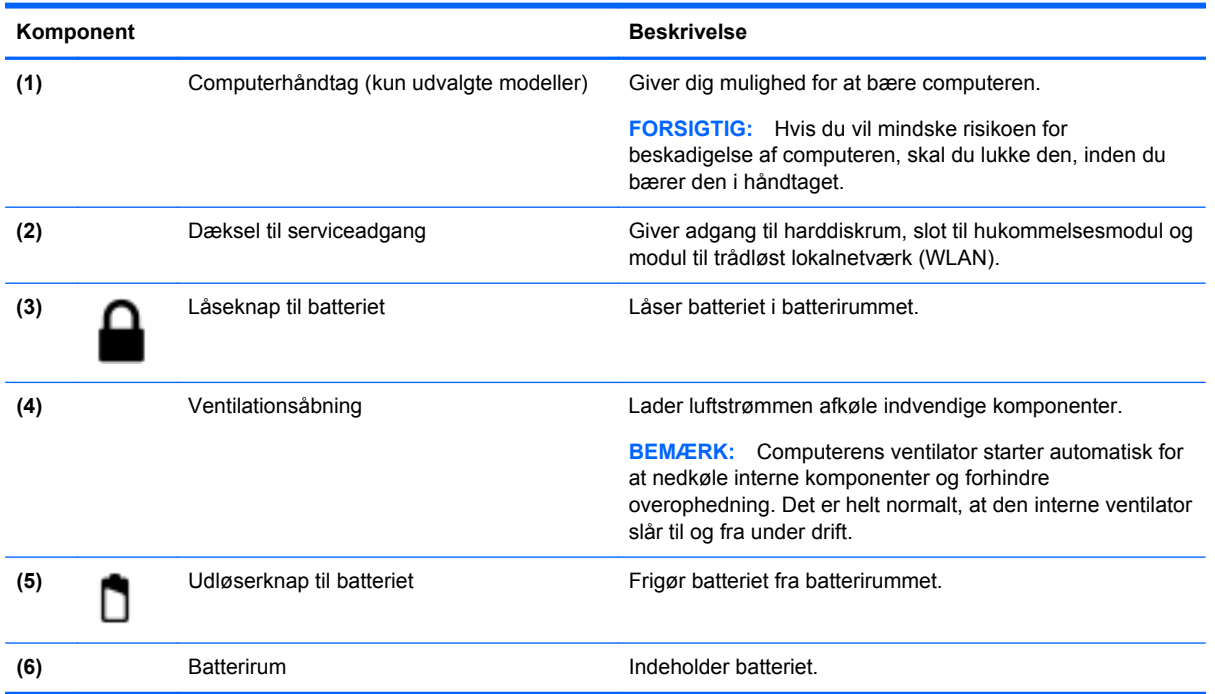

# <span id="page-18-0"></span>**3 Netværk**

- Brug af en internetudbyder (ISP)
- [Tilslutning til et trådløst netværk](#page-19-0)
- **BEMÆRK:** Internethardware- og softwarefunktioner varierer, afhængigt af computermodellen og dit opholdssted.

Computeren understøtter muligvis en af eller begge følgende typer internetadgang:

- Trådløs Du kan bruge en trådløs forbindelse til at få mobil adgang til internettet. Se [Oprettelse](#page-19-0) [af forbindelse til et eksisterende WLAN på side 14](#page-19-0) eller [Konfigurering af et nyt WLAN](#page-19-0) [på side 14](#page-19-0).
- Fastkoblet Du kan få adgang til internettet ved at slutte til et fastkoblet netværk. Oplysninger om tilslutning til et kabelnetværk finder du i HP Notebook-referencevejledning.

# **Brug af en internetudbyder (ISP)**

Før du kan slutte til internettet, skal du oprette en ISP-konto. Kontakt en lokal internetudbyder for at købe en internettjeneste og et modem. Internetudbyderen hjælper med at indstille modemmet, installere et netværkskabel til at forbinde din trådløse computer til modemmet og teste internetforbindelsen.

**BEMÆRK:** Din internetudbyder giver dig et bruger-id og en adgangskode til at få forbindelse til internettet. Noter disse oplysninger ned, og opbevar dem på et sikkert sted.

Følgende funktioner hjælper dig med at opsætte en ny internetkonto eller konfigurere computeren til at bruge en eksisterende konto:

- **Internetudbyderikoner (tilgængelig visse steder)** Disse ikoner vises enten enkeltvis på Windows-skrivebordet eller grupperet i en skrivebordsmappe med navnet Onlinetjenester. Hvis du vil oprette en ny internetkonto eller konfigurere computeren til at anvende en eksisterende konto, skal du dobbeltklikke på et ikon og derefter følge anvisningerne på skærmen.
- **Windows-guiden Opret forbindelse til internettet** Du kan bruge Windows-guiden Opret forbindelse til internet til at oprette forbindelse til internettet i enhver af følgende situationer:
	- Du har allerede en konto hos en internetudbyder.
	- Du har ikke en internetkonto og vil gerne vælge en internetudbyder fra listen, der findes i guiden. (Listen over internetudbydere er ikke tilgængelig i alle lande/områder.)
	- Du har valgt en internetudbyder, der ikke findes på listen, og denne internetudbyder har givet dig oplysninger, som f.eks. en specifik IP-adresse samt POP3- og SMTP-indstillinger.

Du får adgang til Windows-guiden Connect to the Internet (Opret forbindelse til internettet) og vejledning til, hvordan den bruges, ved at vælge **Start > Hjælp og support** og derefter skrive Connect to the Internet wizard (Guiden Opret forbindelse til internettet) i søgefeltet.

**BEMÆRK:** Hvis du i guiden bliver bedt om at vælge mellem at aktivere eller deaktivere Windows Firewall, skal du vælge at aktivere firewallen.

# <span id="page-19-0"></span>**Tilslutning til et trådløst netværk**

Trådløs teknologi overfører data via radiobølger i stedet for ledninger. Din computer er muligvis udstyret med en eller flere af følgende integrerede trådløse enheder:

- WLAN-enhed
- HP Mobile Broadband-modul, en trådløs lokal netværksenhed (WWAN)
- **Bluetooth-enhed**

Yderligere oplysninger om trådløs teknologi og oprettelse af forbindelse til et trådløst netværk finder du i HP Notebook-referencevejledning og i oplysningerne på webstedets links ved at vælge **Start > Alle programmer > HP > HP-dokumentation**.

## **Oprettelse af forbindelse til et eksisterende WLAN**

- **1.** Tænd computeren.
- **2.** Sørg for, at WLAN-enheden er tændt.
- **3.** Klik på ikonet for netværk i meddelelsesområdet yderst til højre på proceslinjen.
- **4.** Vælg et netværk at oprette forbindelse til.
- **5.** Klik på **Opret forbindelse**.
- **6.** Indtast evt. sikkerhedsnøglen.

### **Konfigurering af et nyt WLAN**

Nødvendigt udstyr:

- Et bredbåndsmodem (enten DSL eller kabel) **(1)** og en højhastighedsinternetforbindelse, der købes af en internetudbyder
- En trådløs router (købes separat) **(2)**
- Den nye trådløse computer **(3)**
- **BEMÆRK:** Nogle modemmer har en indbygget trådløs router. Kontakt din internetudbyder for at få at vide, hvilken type modem du har.

Illustrationen viser et eksempel på en komplet WLAN-installation, der er tilsluttet internettet. Efterhånden som netværket vokser, kan yderligere trådløse og kabelbaserede computere tilsluttes netværket, så de kan få adgang til internettet.

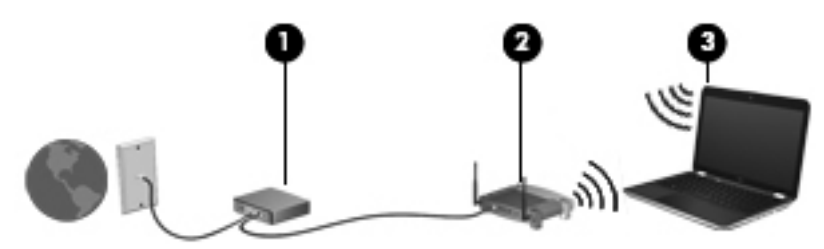

### **Konfiguration af en trådløs router**

Du kan få oplysninger om opsætning af et WLAN hos producenten af din router eller hos din internetudbyder.

<span id="page-20-0"></span>Windows-operativsystemet indeholder også værktøjer, der hjælper dig med at installere et nyt trådløst netværk. Vælg **Start > Kontrolpanel > Netværk og internet > Netværks- og delingscenter > Opret en ny forbindelse eller et nyt netværk > Konfigurer et nyt netværk** for at anvende Windows-værktøjerne til opsætning af dit netværk. Følg derefter anvisningerne på skærmen.

**BEMÆRK:** Det anbefales, at du slutter din nye, trådløse computer første gang til routeren vha. det netværkskabel, der fulgte med routeren. Når computeren har oprettet forbindelse til internettet, kan du tage kablet ud og derefter få adgang til internettet via det trådløse netværk.

#### **Beskyttelse af dit WLAN**

Når du opsætter et WLAN eller får adgang til et eksisterende WLAN, skal du altid aktivere sikkerhedsfunktioner for at beskytte netværket imod uautoriseret adgang.

Oplysninger om beskyttelse af WLAN finder du i HP Notebook-referencevejledning.

# <span id="page-21-0"></span>**4 Tastatur og pegeredskaber**

- **Brug af tastaturet**
- **[Brug af pegeredskaber](#page-23-0)**

# **Brug af tastaturet**

## **Identifikation af genvejstaster**

En genvejstast er en kombination af tasten fn **(1)** og en af funktionstasterne **(2)**.

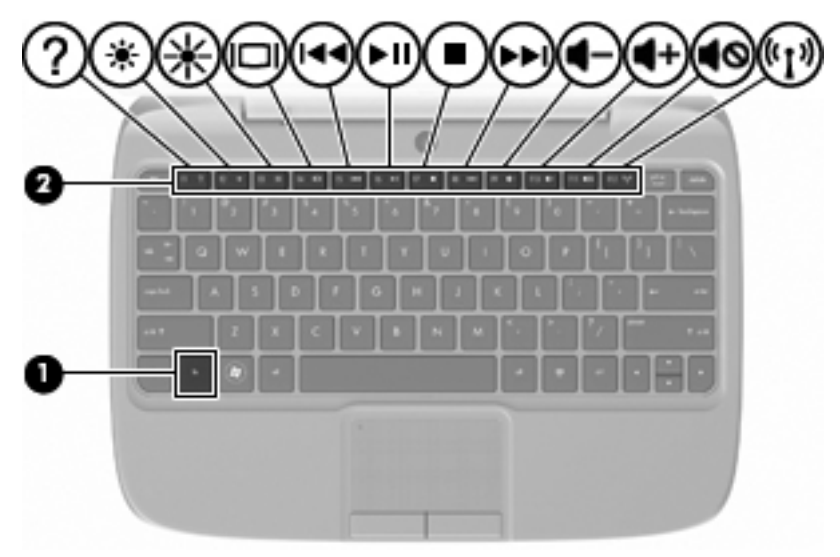

Sådan bruges en genvejstast:

**▲** Tryk kortvarigt på tasten fn, og tryk derefter kortvarigt på den anden tast i genvejstastkombinationen.

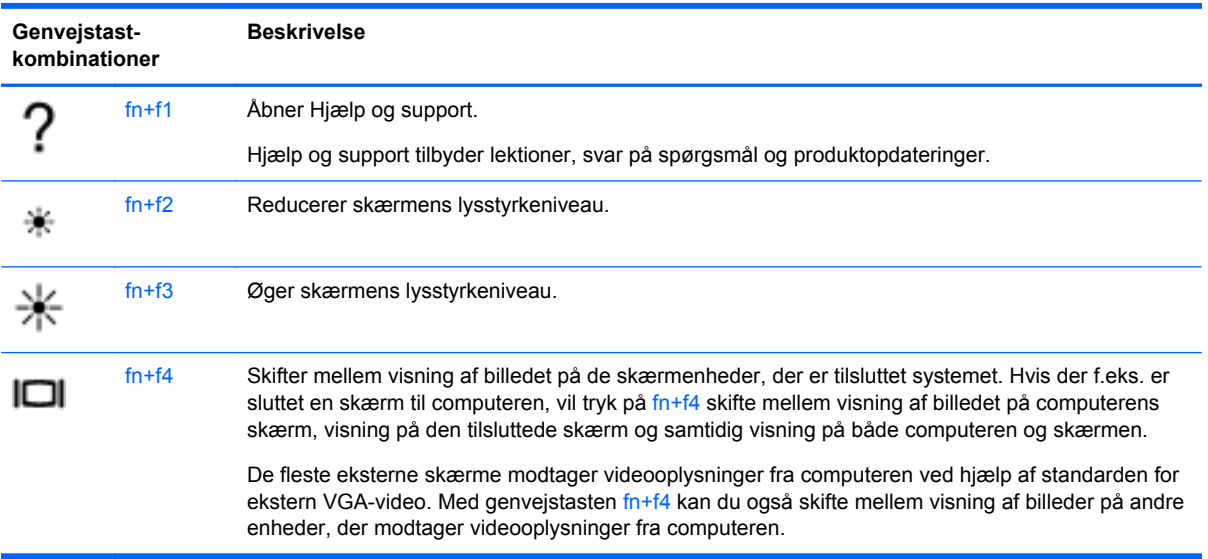

<span id="page-22-0"></span>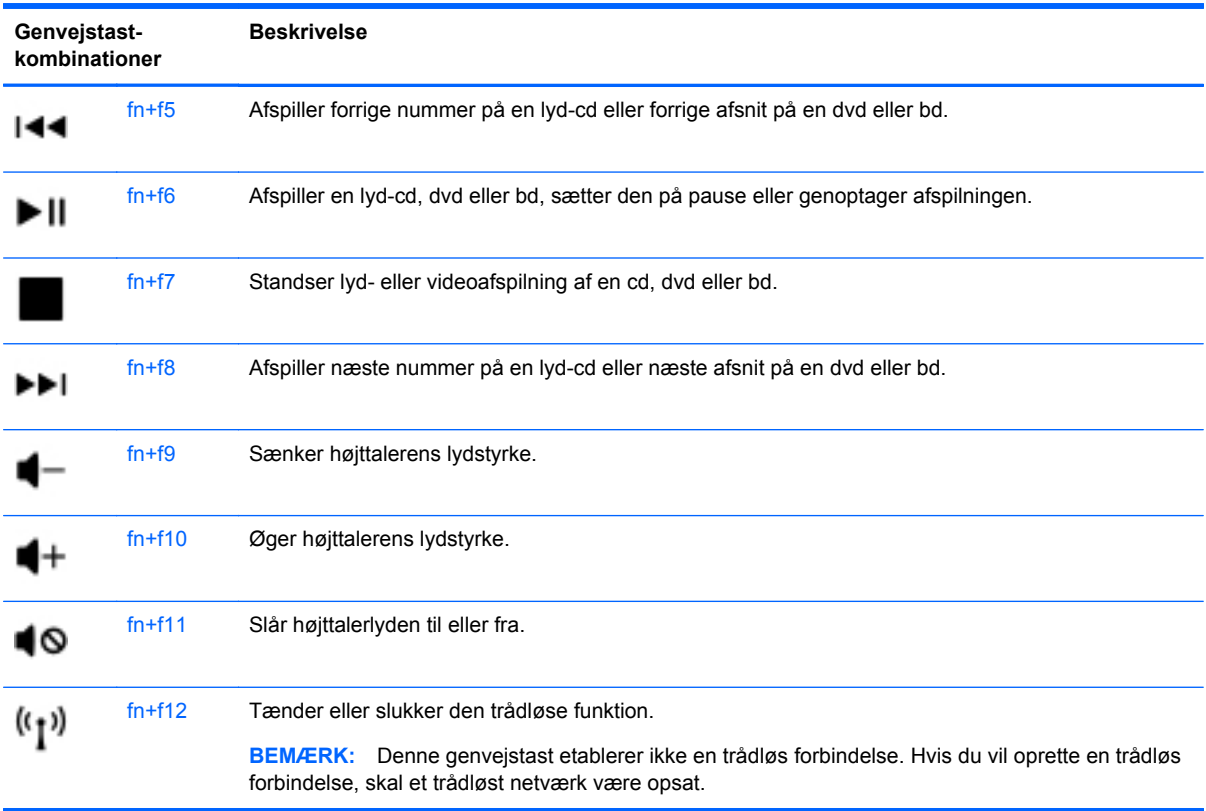

### **Brug af tastaturer**

Computeren understøtter et valgfrit, eksternt, numerisk tastatur eller et valgfrit, eksternt tastatur, der indeholder et numerisk tastatur.

### **Brug af et valgfrit, eksternt numerisk tastatur**

Taster på de fleste eksterne, numeriske tastaturer fungerer forskelligt, afhængigt af om num lock er slået til eller fra. F.eks.:

- Når num lock er aktiveret, skriver de fleste af det numeriske tastaturs taster tal.
- Når num lock er deaktiveret, fungerer de fleste af tasterne på det numeriske tastatur som piletaster, pg up- eller pg dn-taster.

Benyt nedenstående fremgangsmåde, hvis du vil aktivere eller deaktivere num lock på et eksternt, numerisk tastatur, mens du arbejder:

**▲** Tryk på tasten num lk på det eksterne, numeriske tastatur.

# <span id="page-23-0"></span>**Brug af pegeredskaber**

**BEMÆRK:** Ud over pegeredskaberne, der følger med din computer, kan du bruge en ekstern USBmus (købes separat) ved at tilslutte den til en af USB-portene på computeren.

### **Angivelse af indstillinger for pegeredskaber**

Anvend Egenskaber for mus i Windows® for at tilpasse indstillingerne for pegeredskaber, f.eks. konfiguration af knapper, klikhastighed og markørindstillinger.

Du får adgang til Egenskaber for mus ved at vælge **Start > Enheder og printere**. Derefter højreklikker du på den enhed, der repræsenterer din computer, og vælger **Indstillinger for musen**.

## **Brug af TouchPad**

#### **Sådan tændes og slukkes TouchPad**

Hvis du vil tænde og slukke for TouchPad'en, skal du dobbelttappe hurtigt på TouchPad'ens slukindikator. Når TouchPad sluk-indikatoren er gul, er TouchPad'en slukket.

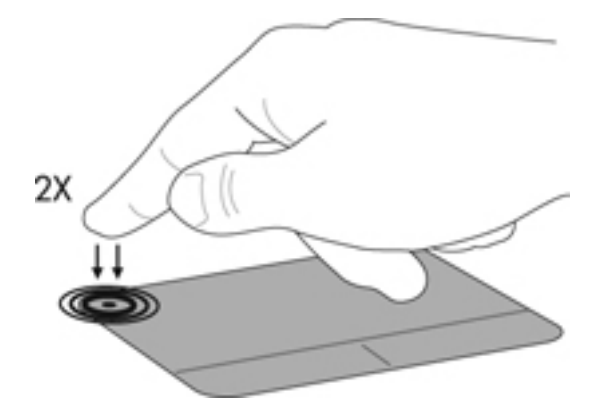

#### **Navigere**

Før fingeren hen over TouchPad'en for at flytte markøren i den ønskede retning.

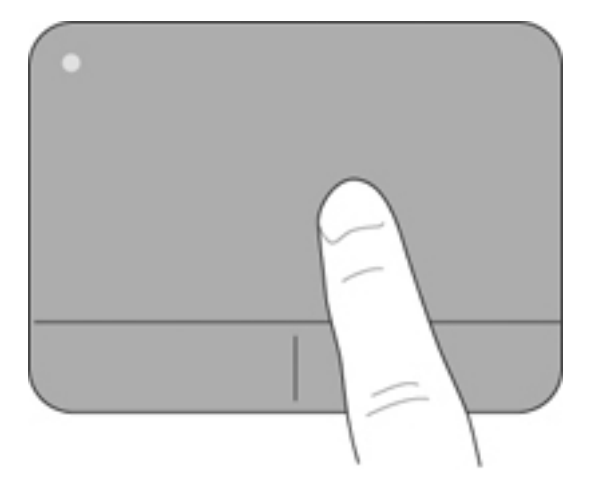

# <span id="page-24-0"></span>**Vælge**

Brug venstre og højre knap på TouchPad'en på samme måde som knapperne på en ekstern mus.

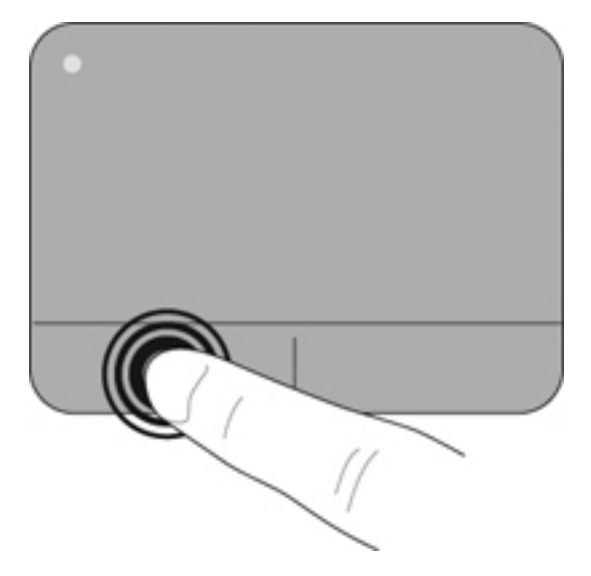

# <span id="page-25-0"></span>**5 Vedligeholdelse**

- Sådan isætter og fjerner du et batteri
- [Udskiftning eller opgradering af harddisken](#page-26-0)
- [Udskiftning af hukommelsesmodul](#page-29-0)
- [Opdatering af programmer og drivere](#page-32-0)
- [Rutinemæssig vedligeholdelse](#page-32-0)

# **Sådan isætter og fjerner du et batteri**

**BEMÆRK:** Yderligere oplysninger om brug af batteriet finder du i HP Notebookreferencevejledning.

Sådan isætter du et batteri:

- **1.** Sæt yderkanten **(1)** af batteriet ned i batterirummet.
- **2.** Tryk batteriets indvendige kant ned **(2)**, indtil du hører et klik.
- **3.** Skub låseknappen til batteriet **(3)** indad for at låse batteriet i batterirummet.

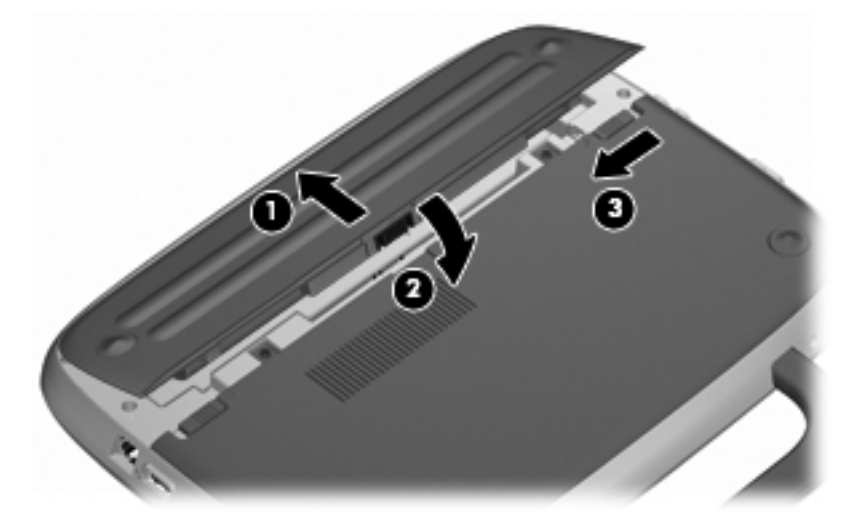

Sådan tages et batteri ud:

- **FORSIGTIG:** Hvis du fjerner et batteri, og det er den eneste strømkilde til computeren, risikerer du at miste data. Du kan forhindre tab af data ved at gemme dit arbejde og starte dvaletilstand eller lukke computeren via Windows, før du fjerner batteriet.
	- **1.** Skub batteriets låseknap til side **(1)** for at frigøre batteriet.
	- **2.** Skub batteriets udløserknap **(2)** for at frigøre batteriet fra computeren.

<span id="page-26-0"></span>**3.** Løft batteriets indvendige kant **(3)**, og tag batteriet ud af computeren.

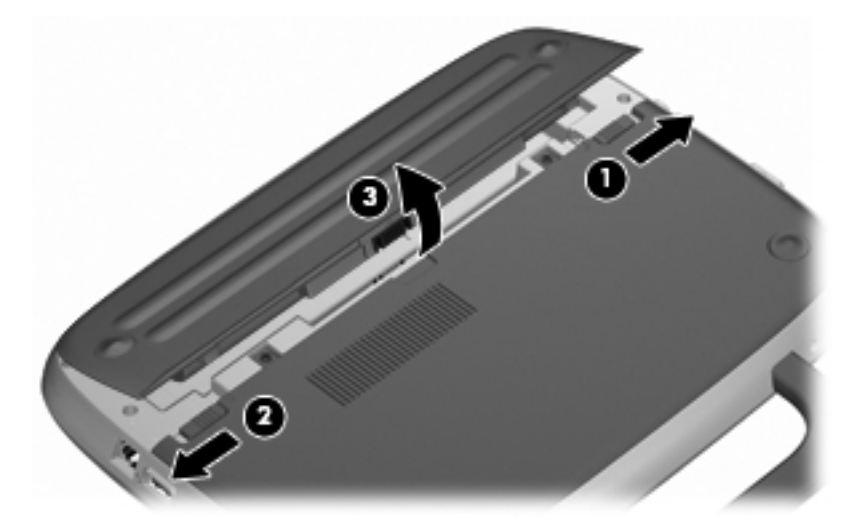

# **Udskiftning eller opgradering af harddisken**

**FORSIGTIG:** Sådan forebygger du tab af data, og at systemet ikke reagerer:

Luk computeren ned, før du fjerner harddisken fra harddiskrummet. Undlad at fjerne harddisken, mens computeren er tændt eller er i slumre- eller dvaletilstand.

Hvis du er i tvivl om, hvorvidt computeren er slukket eller i dvaletilstand, kan du tænde for den ved at trykke på tænd/sluk-knappen. Luk derefter computeren ned via operativsystemet.

## **Afmontering af harddisken**

- **1.** Gem dataene, og luk computeren.
- **2.** Fjern alle eksterne enheder, som er tilsluttet computeren.
- **3.** Tag netledningen ud af stikkontakten, og fjern batteriet.
- **4.** Anbring computeren, så batterirummet vender hen mod dig.
- **5.** Fjern de 2 skruer **(1)** på dækslet til serviceadgang.

<span id="page-27-0"></span>**6.** Løft den indvendige kant **(2)** af dækslet, og skub dækslet **(3)** hen imod dig for at fjerne det.

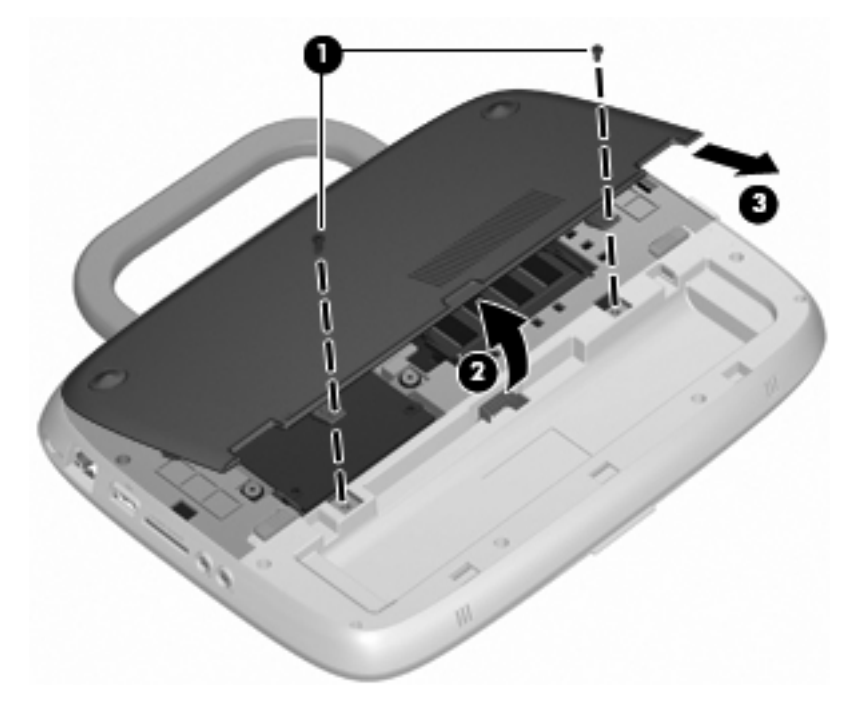

- **7.** Fjern de 4 skruer til harddisken **(1)**.
- **8.** Tag fat i tappen **(2)**, og løft harddisken ud af harddiskrummet.

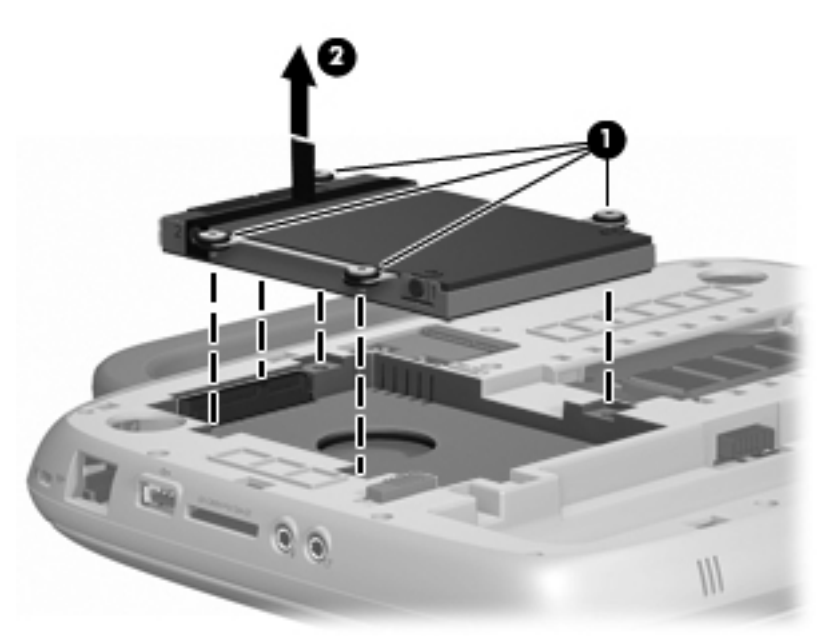

# **Montering af harddisken**

**1.** Tag fat i tappen **(1)**, og sænk harddisken **(2)** ned i harddiskrummet.

**2.** Skru de 4 skruer til harddisken på igen **(3)**.

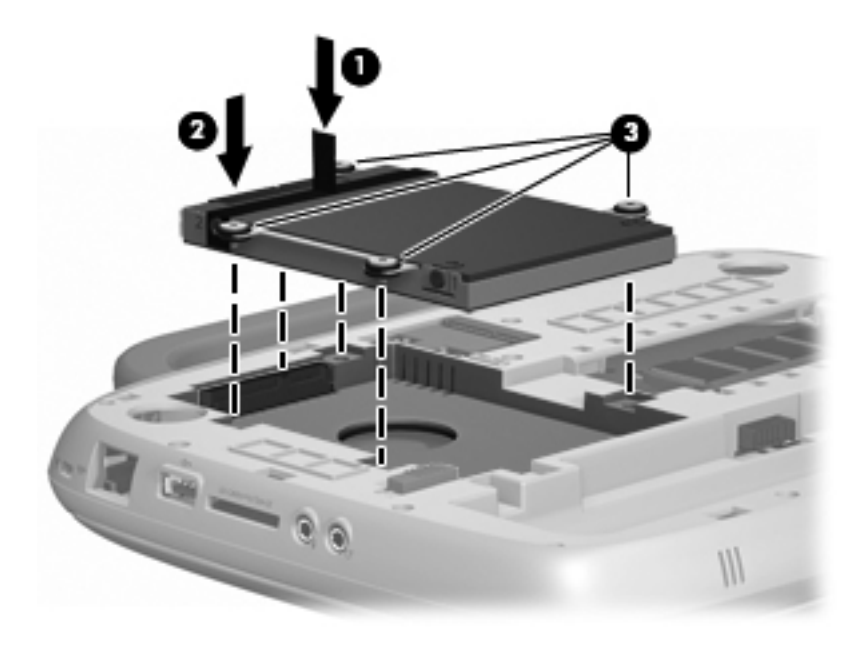

- **3.** Ret tapperne **(1)** på dækslet til serviceadgang ind i forhold til indhakkene på computeren.
- **4.** Luk dækslet **(2)**.
- **5.** Skru de 2 skruer på igen **(3)** på dækslet til serviceadgang.

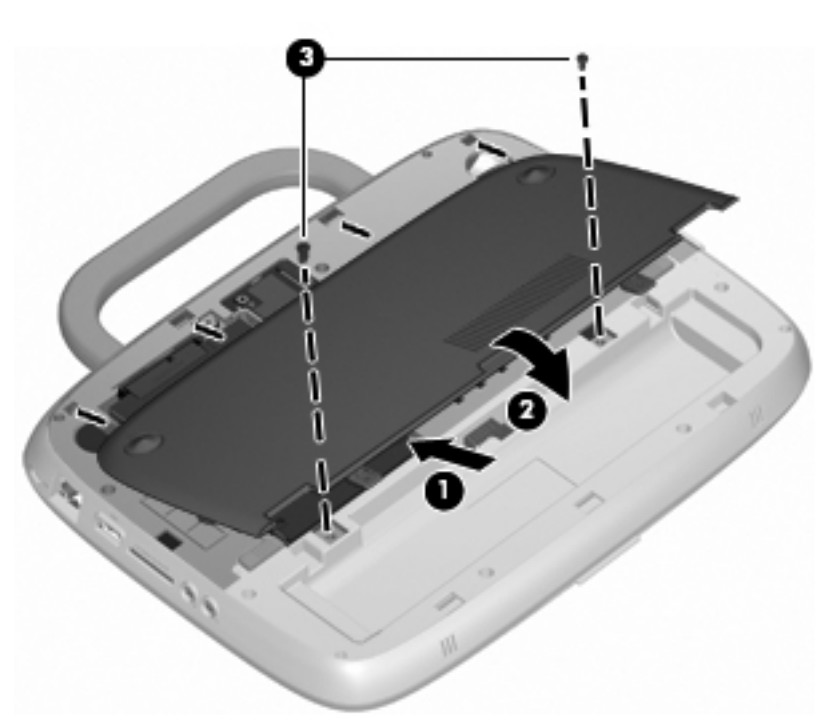

- **6.** Sæt batteriet i igen.
- **7.** Tilslut ekstern strøm og eksterne enheder igen.
- **8.** Tænd computeren.

# <span id="page-29-0"></span>**Udskiftning af hukommelsesmodul**

Computeren har en slot til et hukommelsesmodul, der enten kan indeholde et 1 GB hukommelsesmodul eller et 2 GB hukommelsesmodul. Hvis din computer har et 1 GB modul, kan du opgradere computerens kapacitet ved at udskifte 1 GB modulet med et 2 GB modul.

- **ADVARSEL!** Du kan mindske risikoen for elektrisk stød og beskadigelse af udstyret ved at koble netledningen fra og fjerne batteriet, før du installerer et hukommelsesmodul.
- **FORSIGTIG:** Statisk elektricitet kan beskadige de elektroniske komponenter. Før du påbegynder en procedure, skal du sikre dig, at du har afladet dig selv for statisk elektricitet ved at berøre en metalgenstand med jordforbindelse.

Sådan tilføjes eller udskiftes et hukommelsesmodul:

**FORSIGTIG:** Sådan forebygger du tab af data, og at systemet ikke reagerer:

Luk computeren, før du tilføjer eller skifter hukommelsesmoduler. Tag ikke et hukommelsesmodul ud, mens computeren er tændt, i slumre- eller dvaletilstand.

Hvis du er i tvivl om, hvorvidt computeren er slukket eller i dvaletilstand, kan du tænde for den ved at trykke på tænd/sluk-knappen. Luk derefter computeren ned via operativsystemet.

- **1.** Gem dataene, og luk computeren.
- **2.** Fjern alle eksterne enheder, som er tilsluttet computeren.
- **3.** Tag netledningen ud af stikkontakten, og fjern batteriet.
- **4.** Anbring computeren, så batterirummet vender hen mod dig.
- **5.** Fjern de 2 skruer **(1)** på dækslet til serviceadgang.
- **6.** Løft den indvendige kant **(2)** af dækslet, og skub dækslet **(3)** hen imod dig for at fjerne det.

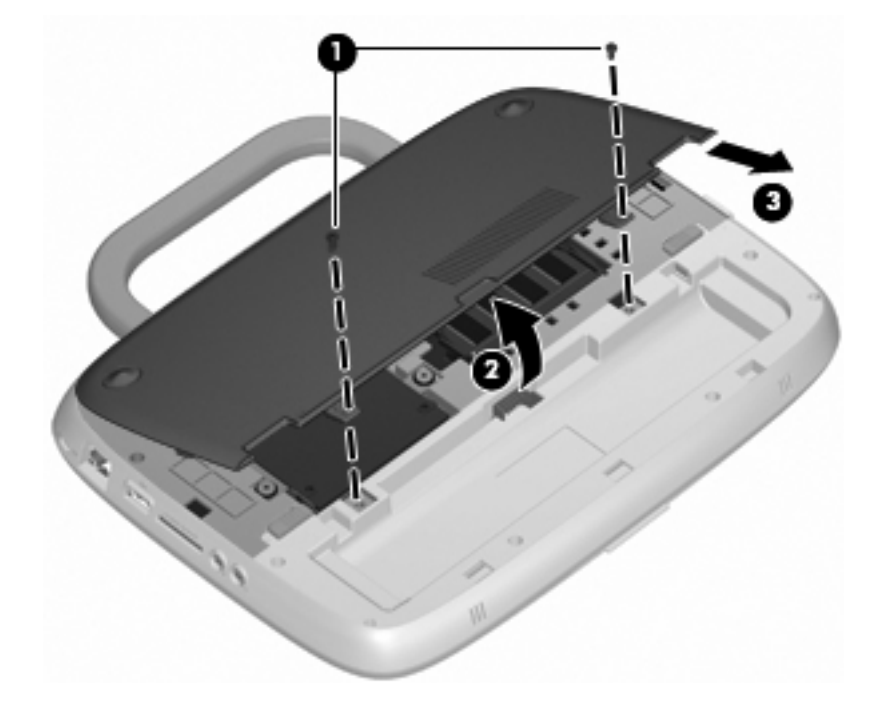

- <span id="page-30-0"></span>**7.** Tag det nuværende hukommelsesmodul ud:
	- **a.** Træk ud i klemmerne **(1)** på hver side af hukommelsesmodulet.

Hukommelsesmodulet vipper op.

- **b.** Tag fat om kanten på hukommelsesmodulet **(2)**, og træk derefter forsigtigt hukommelsesmodulet ud af hukommelsesmodulrummet.
	- △ FORSIGTIG: Du kan forhindre, at hukommelsesmodulet beskadiges ved kun at holde modulet på kanterne. Rør ikke ved komponenterne på hukommelsesmodulet.

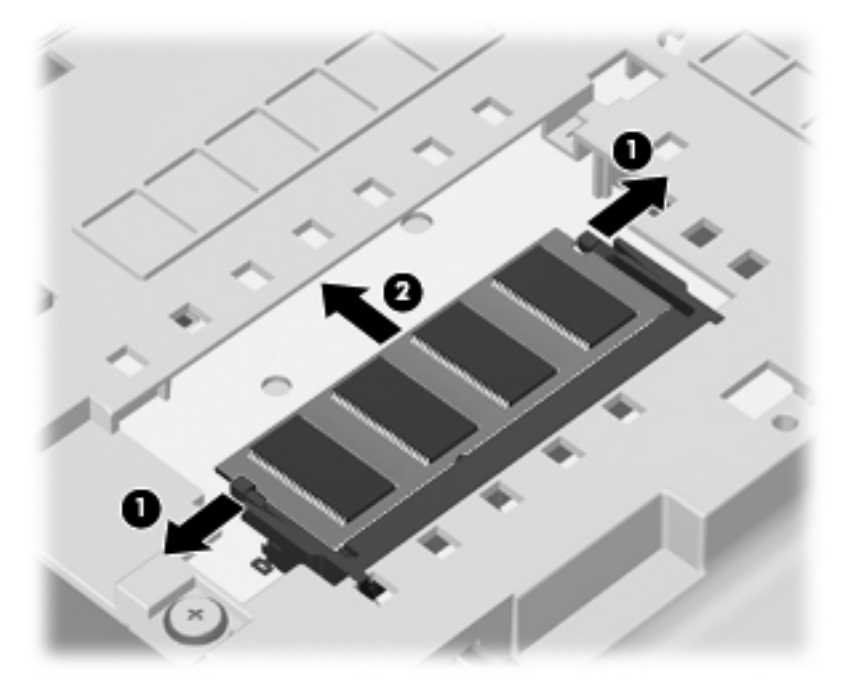

For at beskytte et fjernet hukommelsesmodul skal det anbringes i en beholder, der er sikret imod statisk elektricitet.

- **8.** Isæt et nyt hukommelsesmodul:
	- $\triangle$  **FORSIGTIG:** Du kan forhindre, at hukommelsesmodulet beskadiges ved kun at holde modulet på kanterne. Rør ikke ved komponenterne på hukommelsesmodulet.
		- **a.** Placer hukommelsesmodulet, så kanten med indhakket **(1)** passer med tappen i hukommelsesmodulslotten.
		- **b.** Hold hukommelsesmodulet i en 45-grader vinkel i forhold til overfladen på hukommelsesmodulrummet, og tryk modulet **(2)** ind i hukommelsesmodulslotten, til det klikker på plads.
- <span id="page-31-0"></span>**c.** Tryk forsigtigt ned på hukommelsesmodulet **(3)**, idet du trykker på både venstre og højre kant af hukommelsesmodulet, indtil klemmerne klikker på plads.
	- **FORSIGTIG:** Du kan forhindre, at hukommelsesmodulet beskadiges, ved at sørge for ikke at bøje hukommelsesmodulet.

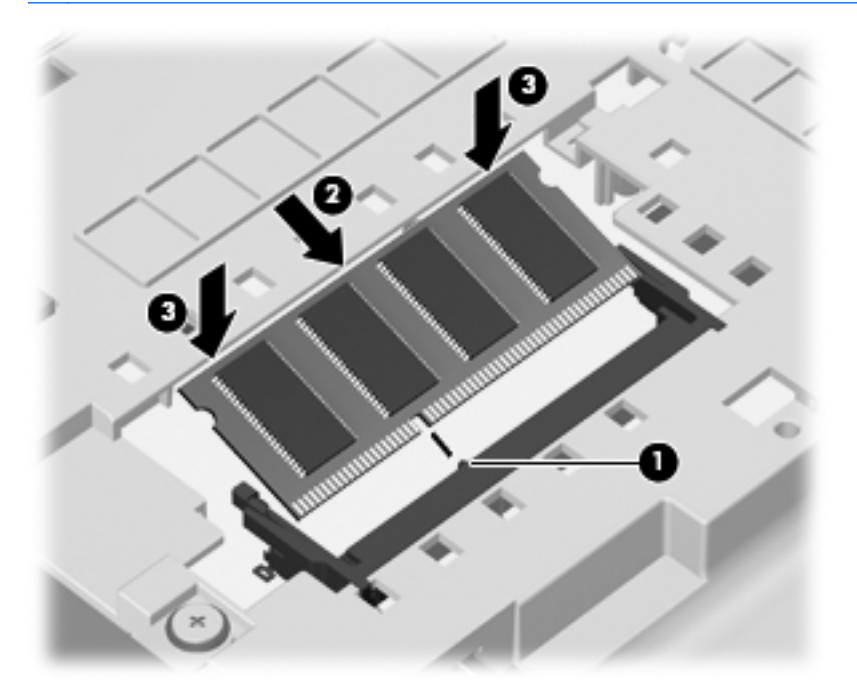

- **9.** Ret tapperne **(1)** på dækslet til serviceadgang ind i forhold til indhakkene på computeren.
- **10.** Luk dækslet **(2)**.
- **11.** Skru de 2 skruer på igen **(3)** på dækslet til serviceadgang.

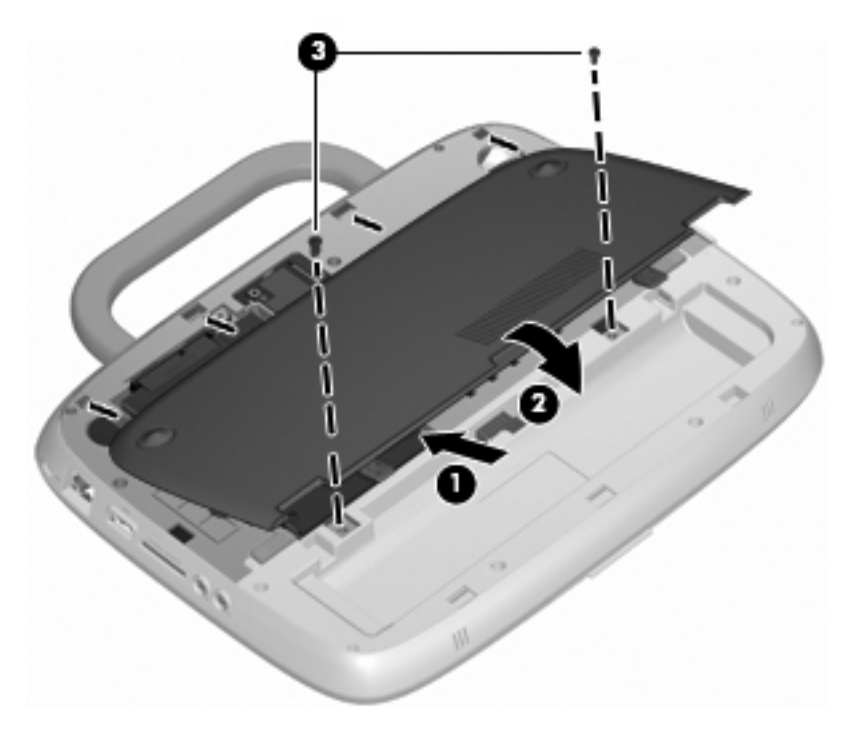

**12.** Sæt batteriet i igen.

- <span id="page-32-0"></span>**13.** Tilslut ekstern strøm og eksterne enheder igen.
- **14.** Tænd computeren.

# **Opdatering af programmer og drivere**

HP anbefaler, at du opdaterer dine programmer og drivere regelmæssigt med de nyeste versioner. Gå til<http://www.hp.com/support>for at downloade de seneste versioner. Du kan også registrere dig, så du automatisk modtager opdateringsmeddelelser, så snart de er tilgængelige.

# **Rutinemæssig vedligeholdelse**

### **Rengøringsvejledning**

Dette afsnit indeholder bedste praksis og anbefalinger for sikker rengøring og desinficering af din bærbare computer eller tablet PC.

#### **Rengøringsmidler**

Brug følgende produkter for sikker rengøring og disinficering af din bærbare computer eller tablet PC.

- Dimethylbenzylammoniumchlorid 0,3 % maks. koncentration (f.eks. kimdræbende engangsklude. Disse klude fås under mange forskellige handelsnavne.)
- Ruderens uden sprit
- Vand med opvaskemiddel
- Tør rengøringsklud af mikrofiber eller vaskeskind (oliefri antistatisk klud)
- Antistatisk rengøringsklude af tekstil
- **FORSIGTIG:** Undgå følgende rengøringsprodukter:

Stærke opløsningsmidler som f.eks. alkohol, acetone, ammoniumklorid, metylenklorid og kulbrinter, som permanent kan beskadige overfladen af den bærbare computer eller tablet PC'en.

Fibermaterialer, som f.eks. papirhåndklæder, som kan ridse den bærbare computer eller tablet PC'en. Efterhånden kan snavs og rester fra rengøringsmidler sidder fast i revnerne.

#### **Rengøringsprocedurer**

Følg alle procedurer i dette afsnit for sikker rengøring af din bærbare computer eller tablet PC.

- **ADVARSEL!** For at undgå elektrisk stød eller beskadigelse af komponenter skal du ikke forsøge at rense din bærbare computer eller tablet PC, mens den er tændt. Før du renser din bærbare computer eller tablet PC, skal du slukke den bærbare computer eller tablet PC'en ved at lukke computeren, tage ledningen ud af strømforsyningsstikket og derefter afbryde alle eksterne enheder.
- **FORSIGTIG:** Du må ikke sprøjte rengøringsmidler eller -væsker direkte på en bærbar computers eller tablet PC's overflade. Væsker, som kan dryppe ned på overfladen, kan permanent beskadige indvendige komponenter.

#### **Rengøring af skærmen**

Tør skærmen forsigtigt af ved brug af en blød, fnugfri klud, som er vædet med en ruderens uden sprit. Sørg for, at skærmen er tør, før du lukker skærmens låg.

#### <span id="page-33-0"></span>**Rengøring af siderne og låget**

Brug en blød mikrofiberklud eller et vaskeskind, som er vædet med et af de førnævnte rengøringsmidler for at rense siderne og låget, eller brug en godkendt kimdræbende engangsklud.

**BEMÆRK:** Brug en cirkelbevægelse, når du rengører den bærbare computers låg, for bedst at fjerne snavs og fnug.

#### **Rengøring af TouchPad og tastatur**

- **FORSIGTIG:** Pas på, at der ikke drypper væske mellem tasterne, når du renser TouchPad'en og tastaturet. Hvis du spilder væske, kan det permanent beskadige de indvendige komponenter.
	- Brug en blød mikrofiberklud eller et vaskeskind, som er vædet med et af de førnævnte rengøringsmidler for at rense Touchpad og tastatur, eller brug en godkendt kimdræbende engangsklud.
	- For at undgå, at tasterne klistrer fast, og for at fjerne støv, fnug og partikler, som sidder fast under tasterne, skal du bruge en trykluftsbeholder med forlængerrør.
	- **ADVARSEL!** Hvis du vil mindske risikoen for elektrisk stød eller beskadigelse af indvendige komponenter, skal du undlade at bruge støvsugertilbehør til rengøring af tastaturet. En støvsuger kan overføre husholdningsstøv og -fnug til tastaturets overflade.

#### **Rengøring af en tablet PC-pen og penholder**

Når du bruger en af de førnævnte rengøringsmidler, skal du væde en blød mikrofiberklud eller et vaskeskind eller bruge en godkendt kimdræbende engangsklud:

- Gnid pennen i en op- og nedbevægelse for at rense pennen og fjerne snavs og fnug.
- Brug en roterende bevægelse omkring penholderens åbning for at rengøre penholderen.
- **FORSIGTIG:** Der må ikke hældes eller indsættes andre materialer end tablet PC-pennen i penholderen. Penholderen er ikke tætnet i forhold til noget af den indvendige elektronik i tablet PC'en.

# <span id="page-34-0"></span>**6 Sikkerhedskopiering og gendannelse**

Du kan beskytte dine data ved hjælp af Windows Sikkerhedskopiering og gendannelse, hvor du kan sikkerhedskopiere enkelte filer og mapper, sikkerhedskopiere hele din harddisk (kun bestemte modeller), eller du kan oprette diske med systemafbildning. I tilfælde af systemfejl kan du ved hjælp af de sikkerhedskopierede filer gendanne indholdet af din computer.

I Windows Sikkerhedskopiering og gendannelse er der følgende muligheder:

- Sikkerhedskopiering af enkelte filer og mapper
- Oprettelse af en systemafbildning (kun udvalgte modeller)
- Planlægning af automatiske sikkerhedskopieringer (kun udvalgte modeller)
- Gendannelse af enkelte filer
- Gendannelse af computeren til dens fabrikstilstand
- **BEMÆRK:** Du kan finde flere oplysninger ved at søge efter disse emner i Hjælp og support.

**BEMÆRK:** Hvis systemet skulle blive ustabilt, anbefaler HP, at du udskriver gendannelsesprocedurerne og gemmer dem til senere brug.

# **Sikkerhedskopiering af dine data**

Gendannelse efter et systemnedbrud er lige så komplet som din seneste sikkerhedskopi. Du bør oprette diske med systemafbildning (kun udvalgte modeller) og din første sikkerhedskopiering umiddelbart efter softwareopsætning. Efterhånden, som du tilføjer ny software og nye datafiler, bør du fortsætte med at sikkerhedskopiere systemet regelmæssigt for at vedligeholde en rimeligt aktuel sikkerhedskopi. Din første og dine efterfølgende sikkerhedskopieringer giver dig mulighed for at gendanne dine data og indstillinger, hvis der skulle opstå en fejl.

Du kan sikkerhedskopiere dine data på optiske diske ved hjælp af et eksternt optisk USB-drev (købes særskilt), til en ekstra ekstern harddisk eller til et netværksdrev.

Bemærk følgende, når du sikkerhedskopierer:

- Gem personlige filer i biblioteket Dokumenter, og sikkerhedskopier dem regelmæssigt.
- Sikkerhedskopier skabeloner, der er gemt i deres tilknyttede programmer.
- Gem tilpassede indstillinger, der vises i et vindue, en værktøjslinje eller menulinje ved at tage et billede (screenshot) af indstillingerne. Med et sådant billede kan du spare tid, hvis du bliver nødt til at nulstille dine indstillinger.

Sådan tager du et billede af skærmen (screenshot):

- **1.** Få vist det skærmbillede, som du vil gemme.
- **2.** Kopier skærmbilledet:

Hvis du kun vil kopiere det aktive vindue, skal du trykke på **alt+prt sc**.

Hvis du vil kopiere hele skærmbilledet, skal du trykke på **shift+prt sc**.

**3.** Åbn et dokument i tekstbehandling, og vælg **Rediger > Sæt ind**.

Skærmbilledet sættes ind i dokumentet.

- **4.** Gem dokumentet.
- <span id="page-35-0"></span>Når du sikkerhedskopierer til diske, kan du benytte følgende typer diske (købes særskilt): CD-R, CD-RW, DVD+R, DVD+R DL, DVD-R, DVD-R DL eller DVD±RW. Diskvalget afhænger af den type eksternt optisk drev, der er tilsluttet din computer.
- **BEMÆRK:** DVD'er og DVD'er med understøttelse af dobbeltlag (DL) kan rumme flere data end CD'er. Så hvis du benytter dem til sikkerhedskopiering, kan du reducere antallet af gendannelsesdiske.
- Når du sikkerhedskopierer til diske, skal du nummerere hver enkelt disk, inden du lægger den i det eksterne optisk drev, der er tilsluttet din computer.

Du opretter en sikkerhedskopi ved hjælp af Sikkerhedskopiering og gendannelse på følgende måde:

**BEMÆRK:** Kontrollér, at computeren er tilsluttet vekselstrøm, før du begynder sikkerhedskopieringsprocessen.

**BEMÆRK:** Sikkerhedskopieringen kan tage over en time afhængigt af filstørrelse og computerens hastighed.

- **1.** Vælg **Start > Alle programmer > Vedligeholdelse > Sikkerhedskopiering og gendannelse**.
- **2.** Følg anvisningerne på skærmen for at indstille din plan for sikkerhedskopiering og for at oprette diske med systemafbildning.
- **ERMÆRK:** Windows indeholder funktionen Kontrol af brugerkonti til at forbedre sikkerheden på din computer. Du bliver måske bedt om tilladelse eller adgangskode til opgaver, f.eks. installation af software, kørsel af hjælpeprogrammer eller ændring af Windows-indstillinger. Yderligere oplysninger findes i Windows Hjælp og support.

# **Udførelse af en gendannelse**

I tilfælde af en systemfejl eller ustabilitet kan du med funktionen Windows Sikkerhedskopiering og gendannelse gendanne de data, som du tidligere har sikkerhedskopieret.

**BEMÆRK:** Hvis du ikke kan boote (starte) din computer, og du ikke kan bruge de diske med systemafbildning, som du tidligere har oprettet (kun udvalgte modeller), kan du benytte den disk til systemgendannelse, der fulgte med computeren. Indsæt disken til systemgendannelse i et eksternt optisk drev, og start computeren fra det eksterne optiske drev. Du skal muligvis ændre opstartsrækkefølge ved hjælp af F10–opsætning for at kunne gennemføre denne handling.

**BEMÆRK:** Hvis du vil benytte optiske diske, kræver det et eksternt optisk USB-drev (købes særskilt).

## **Brug af Windows-værktøjer til gendannelse**

Sådan gendanner du data, som du tidligere har sikkerhedskopieret:

- **1.** Vælg **Start > Alle programmer > Vedligeholdelse > Sikkerhedskopiering og gendannelse**.
- **2.** Følg anvisningerne på skærmen for at få gendannet dine systemindstillinger, din computer (kun udvalgte modeller) eller dine filer.

**BEMÆRK:** Windows indeholder funktionen Kontrol af brugerkonti til at forbedre sikkerheden på din computer. Du bliver måske bedt om tilladelse eller adgangskode til opgaver, f.eks. installation af software, kørsel af hjælpeprogrammer eller ændring af Windows-indstillinger. Yderligere oplysninger findes i Windows Hjælp og support.

## <span id="page-36-0"></span>**Ved hjælp af Windows 7 operativsystem-DVD (købes særskilt)**

Hvis du ikke kan boote (starte) din computer, og du kan ikke benytte de diske med systemafbildning, som du tidligere har oprettet umiddelbart efter opsætning, eller den systemgendannelsesdisk, der fulgte med computeren, skal du købe en Windows 7 operativsystem-DVD for at kunne genstarte computeren og reparere operativsystemet. Sørg for, at du altid har adgang til din nyeste sikkerhedskopiering (lagret på diske eller på et eksternt drev). Du kan bestille en Windows 7 operativsystem-DVD ved at gå til [http://www.hp.com/support.](http://www.hp.com/support) Vælg dit land eller område, og følg derefter anvisningerne på skærmen. Du kan også bestille DVD'en ved at ringe til teknisk support. Du kan finde kontaktoplysningerne i hæftet Worldwide Telephone Numbers (Telefonnumre verden over), der fulgte med computeren.

**FORSIGTIG:** Når du bruger en Windows 7 operativsystem-DVD, vil alt indholdet blive slettet på harddisken og den vil blive formateret igen. Alle de filer, du har oprettet, og alle programmer, du har installeret på computeren, vil blive permanent fjernet. Når formateringen er gennemført, vil gendannelsesproceduren hjælpe dig med at gendanne operativsystem, drivere, software og hjælpeprogrammer.

Sådan starter du gendannelse ved hjælp af en Windows 7 operativsystem-DVD:

- **BEMÆRK:** Denne procedure kan tage flere minutter. Inden du starter computeren igen, skal du kontrollere, at du har ændret den tidligere opstartsrækkefølge i F10-værktøjet, så USB-cd-rom-drevet nu vælges som det første.
	- **1.** Sikkerhedskopiér alle personlige filer, hvis det er muligt.
	- **2.** Genstart computeren, og indsæt Windows 7 operativsystem-DVD'en i det eksterne optiske drev, inden Windows-operativsystemet indlæses.
	- **3.** Når du bliver bedt om det, skal du trykke på en tast på tastaturet.
	- **4.** Følg instruktionerne på skærmen.
	- **5.** Klik på **Næste**.
	- **6.** Vælg **Reparer computeren**.
	- **7.** Følg instruktionerne på skærmen.

# <span id="page-37-0"></span>**7 Kundesupport**

- Kontakt kundesupport
- **M**ærkater

# **Kontakt kundesupport**

Hvis de oplysninger, der er angivet i denne brugervejledning, i HP Notebook-referencevejledning eller i Hjælp og support ikke giver svar på dine spørgsmål, kan du kontakte HP Kundesupport på:

<http://www.hp.com/go/contactHP>

**BEMÆRK:** Support i andre lande kan fås ved at klikke på **Contact HP worldwide** (Kontakt til HP i andre lande) i venstre side på siden, eller ved at gå til [http://welcome.hp.com/country/us/en/](http://welcome.hp.com/country/us/en/wwcontact_us.html) [wwcontact\\_us.html.](http://welcome.hp.com/country/us/en/wwcontact_us.html)

Her kan du:

- Chatte online med en HP-tekniker.
- **BEMÆRK:** Hvis chat med teknisk support ikke er tilgængelig på et bestemt sprog, er den tilgængelig på engelsk.
- Sende e-mail HP-kundesupport.
- Finde telefonnumre til HP-kundesupport i andre lande.
- Finde et HP-servicecenter.

# **Mærkater**

Mærkaterne på computeren indeholder oplysninger, du kan få brug for ved fejlfinding af systemproblemer, eller når du har computeren med på rejser til udlandet:

Serienummermærkat – Giver vigtige oplysninger, herunder følgende:

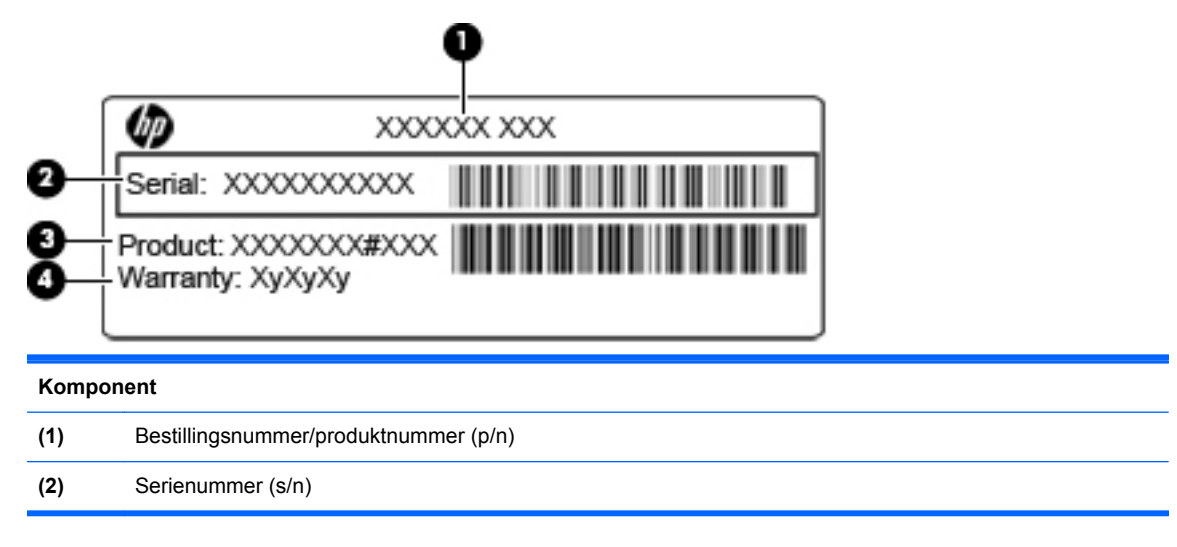

<span id="page-38-0"></span>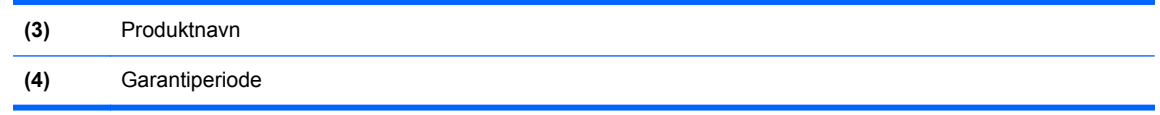

Du bør have disse oplysninger klar, når du kontakter teknisk support. Serienummermærkaten er fastgjort i bunden af computeren.

- Microsoft® Ægthedsbevis Indeholder Windows-produktnøglen. Du kan få brug for produktnøglen for at opdatere eller udføre fejlfinding på operativsystemet. Microsoft Ægthedsbevis sidder inde i batterirummet.
- Mærkat med lovgivningsmæssige oplysninger Indeholder lovgivningsmæssige oplysninger om computeren. Den lovmæssige mærkat er fastgjort inden i batterirummet.
- Mærkat eller mærkater for trådløs certificering (kun udvalgte modeller) Indeholder oplysninger om valgfrie, trådløse enheder samt godkendelsesmærkningerne for nogle af de lande/områder, hvor enhederne er godkendt til anvendelse. Hvis computermodellen indeholder en eller flere trådløse enheder, følger der et eller flere certificeringsmærkater med computeren. Du kan få brug for disse oplysninger, når du rejser i udlandet. Mærkater for trådløs certificering er fastgjort i bunden af computeren.

# <span id="page-39-0"></span>**8 Specifikationer**

- **Indgangseffekt**
- **Driftsmiljø**

# **Indgangseffekt**

Oplysningerne om strøm i dette afsnit kan være nyttige, hvis du har planer om at rejse til udlandet med computeren.

Computeren kører på jævnstrøm, som kan leveres via en vekselstrøms- eller jævnstrømskilde. Vekselstrømkilden skal være klassificeret ved 100-240 V, 50-60 Hz. Selvom computeren kan forsynes med strøm via en selvstændig jævnstrømskilde, anbefales det, at den kun forsynes med strøm via en vekselstrømsadapter eller en jævnstrømsstrømkilde, der er leveret og godkendt af HP til brug til denne computer.

Computeren kan køre på jævnstrøm inden for følgende specifikationer.

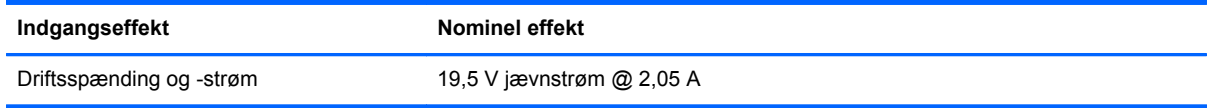

**BEMÆRK:** Dette produkt er udviklet til it-strømsystemer i Norge med en fase til fase-spænding, der ikke overstiger 240 V rms.

**BEMÆRK:** Computerens driftsspænding og strøm kan findes på systemets mærkat med lovgivningsmæssige oplysninger i bunden af computeren.

# **Driftsmiljø**

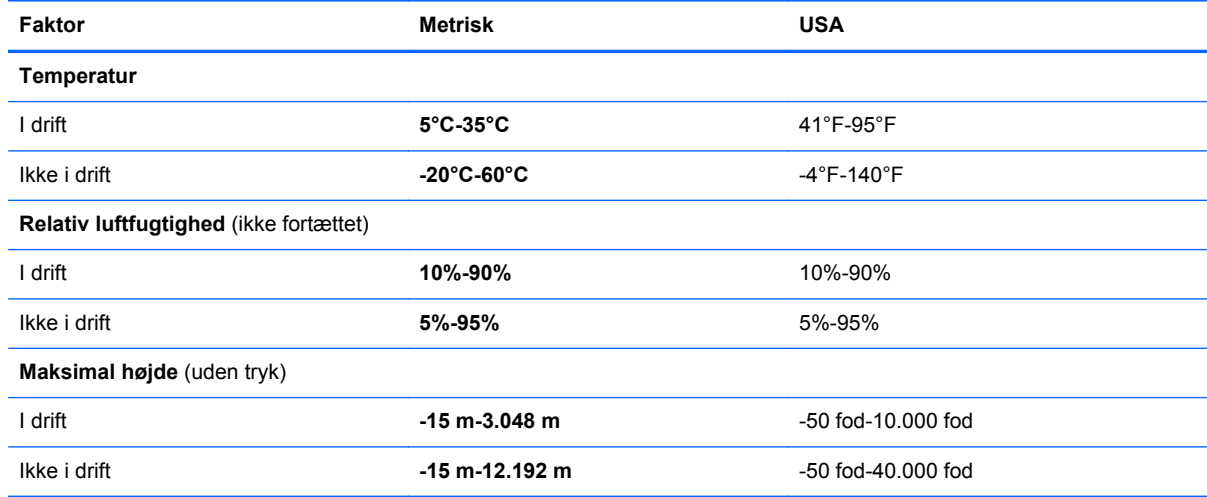

# <span id="page-40-0"></span>**Indeks**

### **B**

Batteri, udskifte [20](#page-25-0) Batterirum [33](#page-38-0) Batterirum, identificere [12](#page-17-0) Billede på skærm, skifte [16](#page-21-0)

### **C**

Certificeringsmærkat for trådløs [33](#page-38-0) Computerhåndtag, identificere [12](#page-17-0)

### **D**

Driftsmiljø [34](#page-39-0) Dæksel til serviceadgang fjerne [21](#page-26-0) genmontering [26](#page-31-0) identificere [12](#page-17-0)

#### **E**

Ekstern skærmport, identificere [10](#page-15-0)

#### **F**

Fn-tast, identificere [7,](#page-12-0) [16](#page-21-0) Funktionstaster identificere [7](#page-12-0)

#### **G**

Gendannelse [30](#page-35-0) Genvejstasten trådløs, identificere [17](#page-22-0) Genvejstaster beskrivelse [16](#page-21-0) bruge [16](#page-21-0) Hjælp og support [16](#page-21-0) lyd-cd-, dvd- eller bdknapper [17](#page-22-0) reducere skærmens lysstyrke [16](#page-21-0) regulere lydstyrke [17](#page-22-0) skifte skærmbillede [16](#page-21-0) slå højttalerlyd fra [17](#page-22-0) trådløs [17](#page-22-0) øge skærmens lysstyrke [16](#page-21-0) Genvejstaster på tastatur, identificere [16](#page-21-0)

#### **H**

Harddisk fierne [21](#page-26-0) installere [22](#page-27-0) Hjælp og support, genvejstast [16](#page-21-0) Hovedtelefonstik (lydudgang) [9](#page-14-0) Hukommelsesmodul fierne [25](#page-30-0) genmontering [24](#page-29-0) indsætte [25](#page-30-0) Højttaler, identificere [8](#page-13-0) Håndtag, identificere [12](#page-17-0)

#### **I**

Indgangseffekt [34](#page-39-0) Indikator for TouchPad slukket, identificere [4](#page-9-0) Intern mikrofon, identificere [11](#page-16-0) ISP, bruge [13](#page-18-0)

### **K**

Knapper høire TouchPad [4](#page-9-0) Strøm [6](#page-11-0) venstre TouchPad [4](#page-9-0) Komponenter foroven [3](#page-8-0) forside [8](#page-13-0) høire side [9](#page-14-0) i bunden [12](#page-17-0) Skærm [11](#page-16-0) venstre side [10](#page-15-0)

### **L**

Lampe for netværksaktivitet, identificere [9](#page-14-0) Lampe for netværksforbindelse, identificere [9](#page-14-0)

Lovgivningsmæssige oplysninger certificeringsmærkater for trådløs [33](#page-38-0) mærkat med lovgivningsmæssige oplysninger [33](#page-38-0) Lydindgangsstik (mikrofon), identificere [9](#page-14-0) Lydudgangsstik (hovedtelefon), identificere [9](#page-14-0) Lysdiode for batteri, identificere [10](#page-15-0) Lysdiode for caps lock, identificere [5](#page-10-0) Lysdiode for integreret webcam, identificere [11](#page-16-0) Lysdiode for lydløs, identificere [5](#page-10-0) Lysdiode for trådløs [5](#page-10-0) Lysdiode for webcam, identificere [11](#page-16-0) Lysdioder batteri [10](#page-15-0) Caps Lock [5](#page-10-0) Indikator for TouchPad slukket [5](#page-10-0) lydløs [5](#page-10-0) netværksaktivitet [9](#page-14-0) netværksforbindelse [9](#page-14-0) Strøm [5](#page-10-0) trådløs [5](#page-10-0) webcam [11](#page-16-0) Lysstyrketaster, identificere [17](#page-22-0) Låseknapper batterilås [12](#page-17-0) frigørelse af batteriet [12](#page-17-0) Låseknap til batteriet, identificere [12](#page-17-0)

### **M**

Medieknapper, taster [17](#page-22-0) Microsoft Ægthedsbevis, mærkat [33](#page-38-0) Mikrofonstik (lydindgang) [9](#page-14-0) Modem-stik (RJ-11), identificere [10](#page-15-0)

Mus, ekstern angive indstillinger [18](#page-23-0) Mærkater certificering for trådløs [33](#page-38-0) lovgivningsmæssige oplysninger [33](#page-38-0) Microsoft Ægthedsbevis [33](#page-38-0) serienummer [32](#page-37-0) WLAN [33](#page-38-0) Mærkat med Ægthedsbevis [33](#page-38-0)

#### **N**

Num Lock, eksternt numerisk tastatur [17](#page-22-0)

#### **O**

Operativsystem Microsoft Ægthedsbevis, mærkat [33](#page-38-0) produktnøgle [33](#page-38-0) Oprettelse af en sikkerhedskopi [29](#page-34-0) Opsætning af internetforbindelse [14](#page-19-0) Opsætning af WLAN [14](#page-19-0)

#### **P**

Pegeredskaber angive indstillinger [18](#page-23-0) Porte ekstern skærm [10](#page-15-0) USB [9](#page-14-0), [10](#page-15-0) Produktnavn og -nummer, computer [32](#page-37-0) Produktnøgle [33](#page-38-0)

#### **R**

Rejse med computeren [33](#page-38-0) Rengøringsmidler [27](#page-32-0) Rengøringsprocedurer [27](#page-32-0) Rengøringsvejledning [27](#page-32-0) Rensning penneholder [28](#page-33-0) tablet PC-pen [28](#page-33-0) tastatur [28](#page-33-0) TouchPad [28](#page-33-0) vise [27](#page-32-0) RJ-11-stik (modem), identificere [10](#page-15-0) RJ-45-stik (netværk), identificere [9](#page-14-0)

#### **S**

SD-kortlæser, identificere [9](#page-14-0) Serienummer [32](#page-37-0) Serienummer, computer [32](#page-37-0) Sikkerhedskopiering af filer [29](#page-34-0) Sikkerhedskopiering og gendannelse [29](#page-34-0), [30](#page-35-0) Skærmbillede, skifte [16](#page-21-0) Skærmens lysstyrke, taster [16](#page-21-0) Slot sikkerhedskabel [9](#page-14-0) Stik lydindgang (mikrofon) [9](#page-14-0) lydudgang (hovedtelefon) [9](#page-14-0) RJ-11 (modem) [10](#page-15-0) RJ-45 (netværk) [9](#page-14-0) Stik til sikkerhedskabel, identificere [9](#page-14-0) Strømstik, identificere [10](#page-15-0)

### **T**

Tastatur, eksternt bruge [17](#page-22-0) num lock [17](#page-22-0) Tastatur, rengøre [28](#page-33-0) Tasten Lydløs, identificere [17](#page-22-0) **Taster** fn [7](#page-12-0) funktion [7](#page-12-0) Windows-logo [7](#page-12-0) Windows-programmer [7](#page-12-0) **TouchPad** bruge [18](#page-23-0) knapper [4](#page-9-0) rensning [28](#page-33-0) TouchPad-zone, identificere [4](#page-9-0) Trådløs opsætning [14](#page-19-0) Trådløs router, konfigurere [14](#page-19-0) Trådløst netværk (WLAN) nødvendigt udstyr [14](#page-19-0) tilslutte [14](#page-19-0) Tænd/sluk-knap, identificere [6](#page-11-0) Tænd/sluk-lysdiode, identificere [5](#page-10-0)

#### **U**

Udløserknap til batteri [12](#page-17-0) USB-port, identificere [9,](#page-14-0) [10](#page-15-0)

#### **V**

Ventilationsåbninger, identificere [8,](#page-13-0) [10,](#page-15-0) [12](#page-17-0) Vise rensning [27](#page-32-0)

#### **W**

Webkamera, identificere [11](#page-16-0) Windows 7 operativsystem-DVD [31](#page-36-0) Windows-logotast, identificere [7](#page-12-0) Windows-programtast, identificere [7](#page-12-0) WLAN beskytte [15](#page-20-0) tilslutte [14](#page-19-0) WLAN-antenne, identificere [11](#page-16-0) WLAN-enhed [33](#page-38-0) WLAN-mærkat [33](#page-38-0)